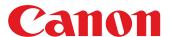

# **Software Guide**

# for Windows

- ZoomBrowser EX
- CameraWindow
- Map Utility
- Movie Uploader for YouTube
- PhotoStitch

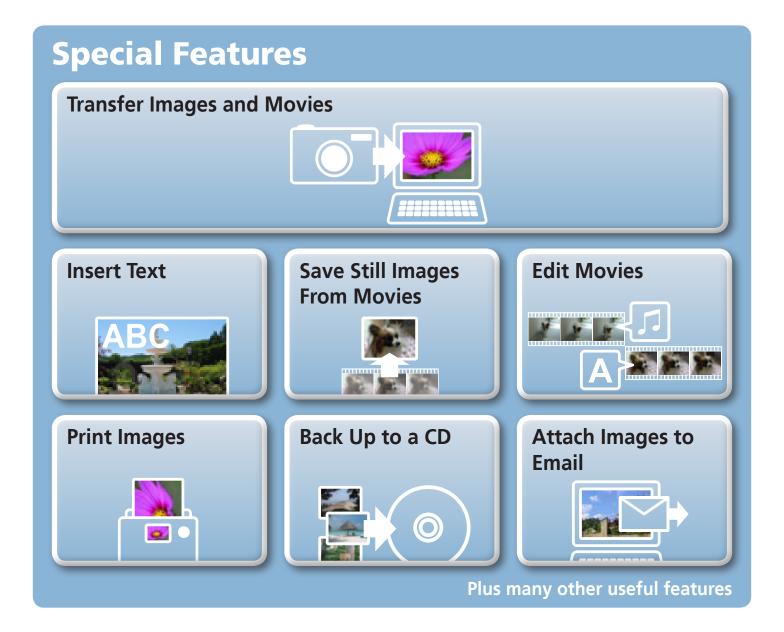

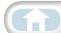

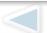

### **About this Manual**

#### **Notation Conventions**

The contents of this manual are classified according to the following symbols.

### **IMPORTANT**

• The "Important" sections contain operating precautions or important topics. Ensure that you read them.

### **A** HINT

• The "Hint" sections contain procedural suggestions and tips for your convenience. Read them as necessary.

### **Operating Environment**

- This manual uses Windows Vista screen shots and procedures in the explanations.
   The screen shots and procedures may appear slightly different if you are using another version of Windows.
- The displayed screens and procedures may also differ slightly from the examples depending upon the camera or printer model in use.
- The explanations in this guide are based on the premise that a Canon compact digital camera will be used with the software.
- Some functions may not be available depending on the camera model.

#### **Word Searches**

This document is provided as an Adobe Reader document. Use Adobe Reader's Search functions to find specific words or phrases that you recall but cannot find. To access this function, in Adobe Reader click the [Edit] menu and select the [Search] option.

If you are using Adobe Reader 8 or later, you can also perform searches with the [Find] function right on the toolbar.

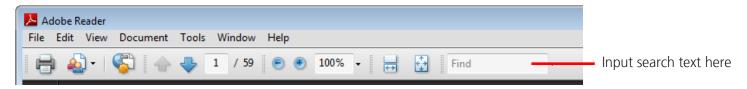

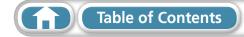

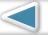

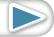

## **Precautions for Connecting the Camera to the Computer**

- When connecting the camera to the computer with an interface cable, make sure to connect the cable directly to the computer's USB port. The connection may not operate correctly if you attach the camera to the computer via a USB hub.
- The connection may not operate correctly if you are using other USB devices, excluding USB mice or keyboards, at the same time as the camera. If this occurs, disconnect the other devices from the computer and try reconnecting the camera.
- Do not connect two or more cameras at the same time to the same computer. The connections may not operate correctly.
- Do not allow the computer to go into sleep (standby) mode while a camera is connected via the USB interface cable. If this does happen, do not disconnect the interface cable. Try to awaken the computer with the camera in the connected state. Some computers will not awaken properly if you disconnect the camera while they are in sleep (standby) mode. Please refer to your computer manual for instructions regarding the sleep (standby) mode.
- Do not disconnect the camera from the computer if CameraWindow is displayed on the screen.

#### **IMPORTANT**

- You are recommended to use an AC adapter (sold separately) when connecting to a computer. Ensure that you use fully charged batteries if you cannot use an AC adapter.
- See the *Camera User Guide* for procedures on connecting the camera to the computer.

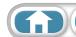

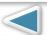

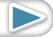

**More Advanced** 

**Techniques** 

# **Table of Contents**

| CameraWindow and ZoomBrowser EX 6 CameraWindow and ZoomBrowser EX 6 ZoomBrowser EX's Main Window 7 How to Display the Main Window 7 Names of the Main Window Parts 7 How to Perform Tasks 8 Selecting Tasks and Task Window Procedures 8                                                                                                    | About this Manual                                          | 2    |
|----------------------------------------------------------------------------------------------------|------------------------------------------------------------|------|
| CameraWindow and ZoomBrowser EX CameraWindow and ZoomBrowser EX ZoomBrowser EX's Main Window 7 How to Display the Main Window 7 Names of the Main Window Parts. 7 How to Perform Tasks 8 Selecting Tasks and Task Window Procedures 8  Mastering the Basics 9 Transferring Images 9 Transferring Images 9 Transferring Images 9 Transferring Images 9 Transferring Images 9 Transferring Images 12 Printing 2 Printing 3 Single Image on a Single Page 12 Index Print 14 How to Use CameraWindow 16 First Menu Screen to Open 16 Image Transfer Screen 17 Organize Images Screen 18 How to Use ZoomBrowser EX's Main Window 19 Main Window 19 Display Modes 20 Display Control Panel 20 Browser Area Tasks 21 Properties Window 22 Viewer Window 22 More Advanced Techniques 24 Editing Images Adjustment 24 Color/Brightness Adjustment 25 Adjusting Sharpness – Emphasizing Outlines 25 | Precautions for Connecting the Camera to the Computer      | 3    |
| CameraWindow and ZoomBrowser EX CameraWindow and ZoomBrowser EX ZoomBrowser EX's Main Window 7 How to Display the Main Window 7 Names of the Main Window Parts. 7 How to Perform Tasks 8 Selecting Tasks and Task Window Procedures 8  Mastering the Basics 9 Transferring Images 9 Transferring Images 9 Transferring Images 9 Transferring Images 9 Transferring Images 9 Transferring Images 12 Printing 2 Printing 3 Single Image on a Single Page 12 Index Print 14 How to Use CameraWindow 16 First Menu Screen to Open 16 Image Transfer Screen 17 Organize Images Screen 18 How to Use ZoomBrowser EX's Main Window 19 Main Window 19 Display Modes 20 Display Control Panel 20 Browser Area Tasks 21 Properties Window 22 Viewer Window 22 More Advanced Techniques 24 Editing Images Adjustment 24 Color/Brightness Adjustment 25 Adjusting Sharpness – Emphasizing Outlines 25 | Things to Remember                                         | 6    |
| CameraWindow and ZoomBrowser EX.  ZoomBrowser EX's Main Window                                                                                                    |                                                            |      |
| ZoomBrowser EX's Main Window                                                                                                    |                                                            |      |
| Names of the Main Window Parts                                                                                                    |                                                            |      |
| How to Perform Tasks Selecting Tasks and Task Window Procedures  Mastering the Basics Transferring Images Transferring Images by Connecting the Camera to a Computer Printing 12 Printing a Single Image on a Single Page Index Print 14 How to Use CameraWindow 16 First Menu Screen to Open 16 Image Transfer Screen 17 Organize Images Screen 18 How to Use ZoomBrowser EX's Main Window 19 Main Window 19 Display Modes 20 Display Control Panel 20 Browser Area Tasks 21 Properties Window 22 Viewer Window 23 More Advanced Techniques 24 Editing Images 24 Editing Images 24 Color/Brightness Adjustment 25 Adjusting Sharpness – Emphasizing Outlines 25                                                                                                    | How to Display the Main Window                             | 7    |
| Selecting Tasks and Task Window Procedures                                                                                                    | Names of the Main Window Parts                             | 7    |
| Mastering the Basics9Transferring Images9Transferring Images by Connecting the Camera to a Computer9Printing12Printing a Single Image on a Single Page12Index Print14How to Use CameraWindow16First Menu Screen to Open16Image Transfer Screen17Organize Images Screen18How to Use ZoomBrowser EX's Main Window19Main Window19Display Modes20Display Control Panel20Browser Area Tasks21Properties Window22Viewer Window23More Advanced Techniques24Editing Images24Red Eye Correction24Auto Adjustment24Color/Brightness Adjustment25Adjusting Sharpness – Emphasizing Outlines25                                                                                                    | How to Perform Tasks                                       | 8    |
| Transferring Images by Connecting the Camera to a Computer 9  Printing Single Image on a Single Page 12  Index Print 14  How to Use CameraWindow 16  First Menu Screen to Open 16  Image Transfer Screen 17  Organize Images Screen 18  How to Use ZoomBrowser EX's Main Window 19  Main Window 19  Display Modes 19  Display Control Panel 20  Browser Area Tasks 21  Properties Window 22  Viewer Window 22  Wiewer Window 23  More Advanced Techniques 24  Editing Images 24  Red Eye Correction 24  Auto Adjustment 25  Adjusting Sharpness – Emphasizing Outlines 25                                                                                                    | Selecting Tasks and Task Window Procedures                 | 8    |
| Transferring Images by Connecting the Camera to a Computer 9  Printing                                                                                                    | Mastering the Basics                                       | 9    |
| Printing.       12         Printing a Single Image on a Single Page       12         Index Print       14         How to Use CameraWindow       16         First Menu Screen to Open       16         Image Transfer Screen       17         Organize Images Screen       18         How to Use ZoomBrowser EX's Main Window       19         Main Window       19         Display Modes       20         Display Control Panel       20         Browser Area Tasks       21         Properties Window       22         Viewer Window       23         More Advanced Techniques       24         Editing Images       24         Red Eye Correction       24         Auto Adjustment       24         Color/Brightness Adjustment       25         Adjusting Sharpness – Emphasizing Outlines       25                                                                                    | Transferring Images                                        | 9    |
| Printing a Single Image on a Single Page                                                                                                    | Transferring Images by Connecting the Camera to a Computer | 9    |
| Index Print       14         How to Use CameraWindow       16         First Menu Screen to Open       16         Image Transfer Screen       17         Organize Images Screen       18         How to Use ZoomBrowser EX's Main Window       19         Main Window       19         Display Modes       20         Display Control Panel       20         Browser Area Tasks       21         Properties Window       22         Viewer Window       23         More Advanced Techniques       24         Editing Images       24         Red Eye Correction       24         Auto Adjustment       24         Color/Brightness Adjustment       25         Adjusting Sharpness – Emphasizing Outlines       25                                                                                                    | Printing                                                   | . 12 |
| How to Use CameraWindow                                                                                                    | Printing a Single Image on a Single Page                   | . 12 |
| First Menu Screen to Open                                                                                                    |                                                            |      |
| Image Transfer Screen17Organize Images Screen18How to Use ZoomBrowser EX's Main Window19Main Window19Display Modes20Display Control Panel20Browser Area Tasks21Properties Window22Viewer Window23More Advanced Techniques24Editing Images24Red Eye Correction24Auto Adjustment24Color/Brightness Adjustment25Adjusting Sharpness – Emphasizing Outlines25                                                                                                    | How to Use CameraWindow                                    | . 16 |
| Organize Images Screen                                                                                                    | · · · · · · · · · · · · · · · · · · ·                      |      |
| How to Use ZoomBrowser EX's Main Window 19  Main Window 20  Display Modes 20  Display Control Panel 20  Browser Area Tasks 21  Properties Window 22  Viewer Window 23  More Advanced Techniques 24  Editing Images 24  Red Eye Correction 24  Auto Adjustment 24  Color/Brightness Adjustment 25  Adjusting Sharpness – Emphasizing Outlines 25                                                                                                    |                                                            |      |
| Main Window19Display Modes20Display Control Panel20Browser Area Tasks21Properties Window22Viewer Window23More Advanced Techniques24Editing Images24Red Eye Correction24Auto Adjustment24Color/Brightness Adjustment25Adjusting Sharpness – Emphasizing Outlines25                                                                                                    |                                                            |      |
| Display Modes                                                                                                    |                                                            |      |
| Display Control Panel                                                                                                    |                                                            |      |
| Browser Area Tasks 21 Properties Window 22 Viewer Window 23  More Advanced Techniques 24 Editing Images 24 Red Eye Correction 24 Auto Adjustment 24 Color/Brightness Adjustment 25 Adjusting Sharpness – Emphasizing Outlines 25                                                                                                    |                                                            |      |
| Properties Window                                                                                                    |                                                            |      |
| Viewer WindowMore Advanced Techniques24Editing Images24Red Eye Correction24Auto Adjustment24Color/Brightness Adjustment25Adjusting Sharpness – Emphasizing Outlines25                                                                                                    |                                                            |      |
| More Advanced Techniques                                                                                                    | ·                                                          |      |
| Editing ImagesRed Eye Correction24Auto Adjustment24Color/Brightness Adjustment25Adjusting Sharpness – Emphasizing Outlines25                                                                                                    |                                                            |      |
| Red Eye Correction                                                                                                    | •                                                          |      |
| Auto Adjustment                                                                                                    |                                                            |      |
| Color/Brightness Adjustment                                                                                                    | ·                                                          |      |
| Adjusting Sharpness – Emphasizing Outlines                                                                                                    |                                                            |      |
|                                                                                                    | 5 ,                                                        |      |
|                                                                                                    |                                                            |      |
| Inserting Text                                                                                                    |                                                            |      |
| Using Other Editing Software                                                                                                    |                                                            |      |
| Attaching Sounds                                                                                                    |                                                            |      |
| Creating Panoramic Images – PhotoStitch                                                                                                    |                                                            |      |
| Editing Movies                                                                                                    |                                                            |      |
|                                                                                                    | Converting RAW Images – Digital Photo Professional         |      |
|                                                                                                    | Converting KAVV images – Digital Photo Professional        | . 31 |

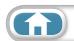

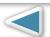

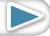

| Exporting                                             |             |  |  |
|-------------------------------------------------------|-------------|--|--|
| Changing Image (Stills) Sizes and Types               | . 33        |  |  |
| Changing Movie Sizes and Types                        | . 33        |  |  |
| Extracting Stills from Movies                         | . 34        |  |  |
| Exporting Shooting Information                        | . 34        |  |  |
| Creating Computer Screen Saver Images                 | . 35        |  |  |
| Creating Computer Wallpaper Images                    | . 35        |  |  |
| Saving to CDs                                         | . 36        |  |  |
| GPS                                                   | . 37        |  |  |
| Using GPS Information – Map Utility                   |             |  |  |
| Uploading Movies to YouTube                           |             |  |  |
| Uploading to YouTube – Movie Uploader for YouTube     |             |  |  |
| Email                                                 |             |  |  |
| Attaching Images to Email                             |             |  |  |
|                                                       |             |  |  |
| Slide Shows                                           |             |  |  |
| Viewing Images in Slide Shows                         |             |  |  |
| Image Management                                      |             |  |  |
| Changing File Names in Batches                        |             |  |  |
| Sorting Images into Folders by Shooting Date          |             |  |  |
| Configuring Image Information Settings                | . 43        |  |  |
| Setting Ratings                                       | . 43        |  |  |
| Inserting Comments                                    | . 43        |  |  |
| Assigning Keywords                                    | . 44        |  |  |
| Searching, Filtering and Sorting Images               | . 45        |  |  |
| Searching Images                                      |             |  |  |
| Filtering Images                                      |             |  |  |
| Sorting Images                                        |             |  |  |
| Comparing Images                                      |             |  |  |
| Comparing Multiple Images                             |             |  |  |
| My Camera Settings                                    |             |  |  |
| Changing the Shutter Sound and Start-Up Image         | . <b>70</b> |  |  |
|                                                       |             |  |  |
| Transferring Images                                   |             |  |  |
| Transferring Images to a Camera                       |             |  |  |
| CANON IMAGE GATEWAY                                   |             |  |  |
| About CANON iMAGE GATEWAY (for U.S.A. customers only) |             |  |  |
| Registering                                           |             |  |  |
| Available Services                                    |             |  |  |
| Preference Settings                                   | . 53        |  |  |
| Customizing ZoomBrowser EX                            | . 53        |  |  |
| Customizing the Task Buttons                          | . 53        |  |  |
| Appendices                                            | 54          |  |  |
|                                                       |             |  |  |
| List of Available Functions                           |             |  |  |
| Supported Image Types                                 |             |  |  |
| Updating the Software                                 |             |  |  |
| Uninstalling the Software                             | . 57        |  |  |
| Memory Card Folder Structure                          | . 58        |  |  |
| Troubleshooting                                       |             |  |  |
|                                                       |             |  |  |

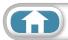

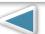

### CameraWindow and ZoomBrowser EX

#### CameraWindow and ZoomBrowser EX

The following two windows are the main ones used for CameraWindow and ZoomBrowser EX procedures.

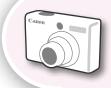

#### **CameraWindow**

This is software that communicates with the camera.

You can use it to transfer images to and from the camera, organize images on the camera, and upload movies on the camera to web services.

The menu screen at the right will appear when the camera is connected to a computer.

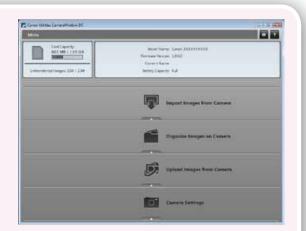

After the images are transferred from the camera, the screen changes when CameraWindow is closed.

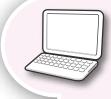

#### **ZoomBrowser EX**

This is software that manages images transferred to a computer. You can use it to view, edit and print images on a computer. If you close CameraWindow after transferring images, the window at the right will appear.

You can also open the window by double-clicking the icon on the desktop.

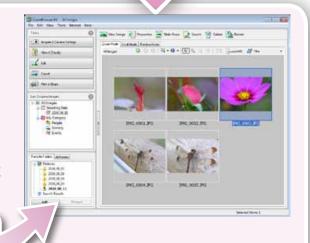

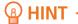

#### **Use the Help Function**

The [7] (Help) button or Help menu is available in most CameraWindow and ZoomBrowser EX windows. It is there for when you are unsure how to proceed.

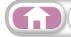

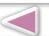

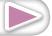

### **ZoomBrowser EX's Main Window**

### **How to Display the Main Window**

ZoomBrowser EX's Main Window will appear after the camera images are transferred and CameraWindow closes. You can also display it by doubleclicking the ZoomBrowser EX icon on the desktop.

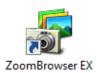

#### Names of the Main Window Parts

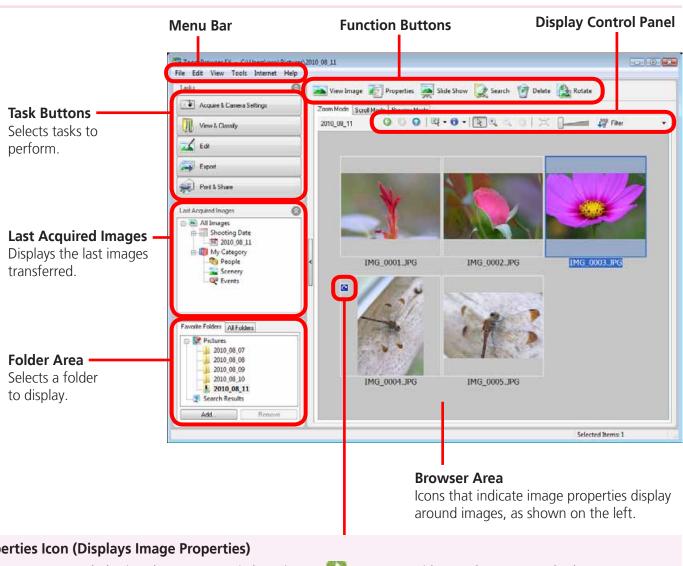

#### **Properties Icon (Displays Image Properties)**

: Image recorded using the camera's Stitch Assist

mode

RAW : RAW image

: Movie

: Super Slow Motion Movie

: Movies recorded with Movie Digest mode

: Image with sound memo attached

: Protected image

: Image recorded using the camera's AEB function : Rotated image (rotated in display only)

: iFrame Movie

: Image taken with camera's GPS function

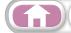

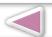

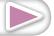

### **How to Perform Tasks**

### **Selecting Tasks and Task Window Procedures**

Many ZoomBrowser EX functions can be accessed by selecting a task in the Main Window and following the instructions in the guidance section of the new window. For further details on the functions, refer to "List of Available Functions" in the appendix.

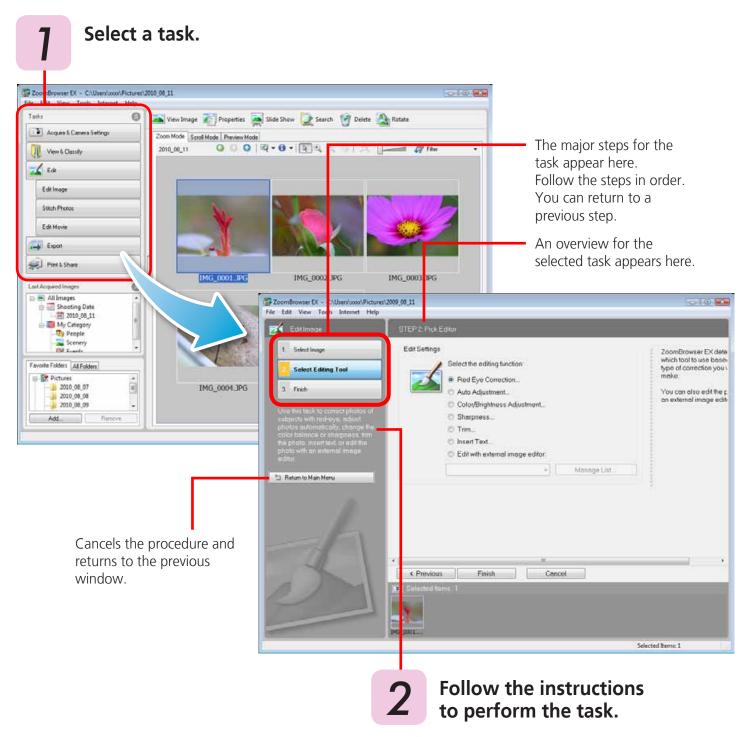

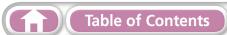

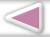

### Transferring Images by Connecting the Camera to a Computer

Transfer the camera images to the computer.

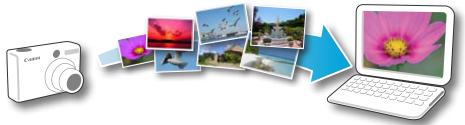

#### **IMPORTANT**

- The instructions in this software manual assume that you have correctly installed the software. See the *Camera User Guide* for software installation procedures.
- For details on how to connect the camera to a computer, refer to the *Camera User Guide*. Please also refer to "Precautions for Connecting the Camera to the Computer".
- With some versions of Microsoft Windows, CameraWindow may not open when the camera is connected. In this case, double-click the ZoomBrowser EX icon on the desktop to start ZoomBrowser EX and open the Main Window. Click the [Acquire & Camera Settings] task button, followed by [Connect to Camera].
- **7** Connect the camera to the computer with the supplied interface cable.
- **2** Turn on the camera power, set it to playback mode and prepare it to communicate with the computer.
- When a window similar to the one at the right appears, click [Downloads Images From Canon Camera using Canon CameraWindow].

With Windows XP, click [Canon CameraWindow] then [OK] in the AutoPlay window.

For Windows 7, use the following steps to display CameraWindow.

- 1. Click is on the task bar.
- 2. In the screen that appears, click the **link** to modify the program.
- 3. Click [Downloads Images From Canon Camera using Canon CameraWindow], then click [OK].
- 4. Double click 3.

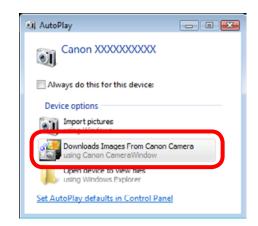

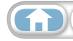

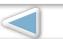

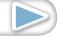

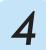

#### Click [Import Images from Camera], and then click [Import **Untransferred Images**].

Only images that have not yet been transferred will start to transfer. If you use the logger function on a camera equiped with an internal GPS function, the GPS log files will also transfer.

After you click [OK] in the dialog that indicates the transfer is complete and close the CameraWindow screen, the transferred images will display in the Main Window.

You can select the newly transferred images by their shooting dates or My Category (select models only) classification.

: Folders containing newly acquired images Images selected with [Photobook Set-up] on the camera will be saved to the [Photobook] folder.

#### CameraWindow (Menu Screen)

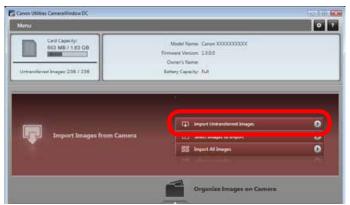

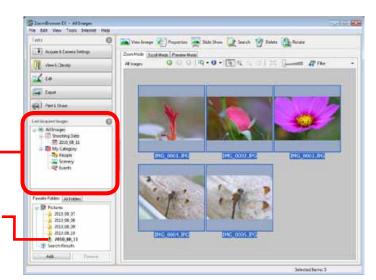

- Images from memory cards with large numbers of images (more than 1,000) may not transfer correctly. If this happens, please use a memory card reader to transfer. For details on transferring images from a memory card reader, refer to "Transferring Images Using a Memory Card Reader".
- Movie files take time to transfer since the files are large.

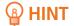

#### **Changing the Transfer Destination Folder**

The default settings save transferred images into the [Pictures] or [My Pictures] folders. To change the destination folder, click the substantial button shown on the right in Step 4 as described above, then click the [Import] button. In the [Folder Settings] tab, click [Browse] to complete settings in the screen currently displayed.

The transfer destination folder for GPS log files cannot be changed.

#### Changing the software that displays after images have been transferred

You can choose the software that displays after images have been transferred. Click a in the upper right corner of CameraWindow, then click [Import] in the screen that appears and choose the [After Import] tab. After making your settings, press [OK] and close the [Preferences] screen.

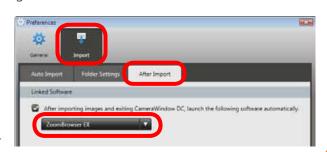

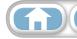

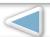

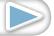

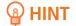

#### Select Images to Import

To transfer only a selection of images from the camera, click [Import Images from Camera] in CameraWindow (menu screen), [Select Images to Import], then select images in the image transfer screen, and click the (Import) button. For details, refer to "Image Transfer Screen"

#### Import All Images

To transfer all images on the camera, click [Import Images from Camera] in CameraWindow (menu screen) then, [Import All Images].

# Automatically Transferring Images on CameraWindow Start-Up

To automatically transfer images when CameraWindow starts up, click the button shown on the right in CameraWindow (menu screen), then click the [Import] button, and

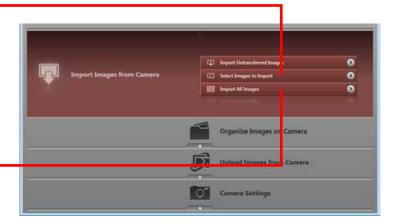

**Appendices** 

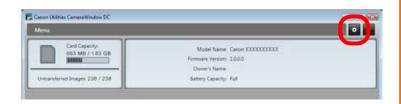

the [Auto Import] tab. Add a checkmark to [Start importing images automatically when this software is launched.].

#### **Transferring Images Using a Memory Card Reader**

An action selection window will open when you insert a memory card into the memory card reader. If you select [View/Download Images Using Canon ZoomBrowser EX], ZoomBrowser EX will start and display the following window. Use this window to perform the transferring procedures.

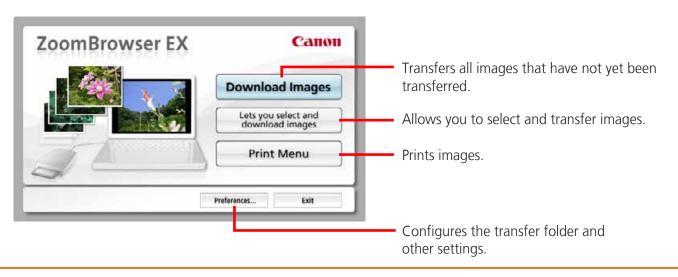

#### **IMPORTANT**

• Movies transferred with the Windows 7 transfer function may not be correctly processed in ZoomBrowser EX. Transfer the movies with the included software.

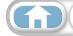

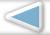

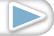

**More Advanced Techniques** 

# **Printing**

### **Printing a Single Image on a Single Page**

Prints one image per page.

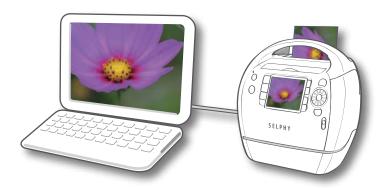

### A HINT

#### **Printing Movies**

Movies cannot be printed, but you can extract still images from movies, and print them after they have been saved. For details on how to save still images from movies, refer to "Extracting Stills from Movies".

Click the [Print & Share] task button in the Main Window.

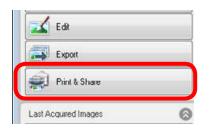

Click [Photo Print].

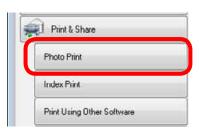

Confirm that [1. Select Images] is chosen and select images for printing.

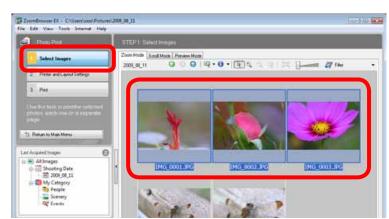

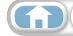

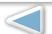

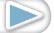

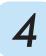

#### Click [2. Printer and Layout Settings] and set the categories as desired.

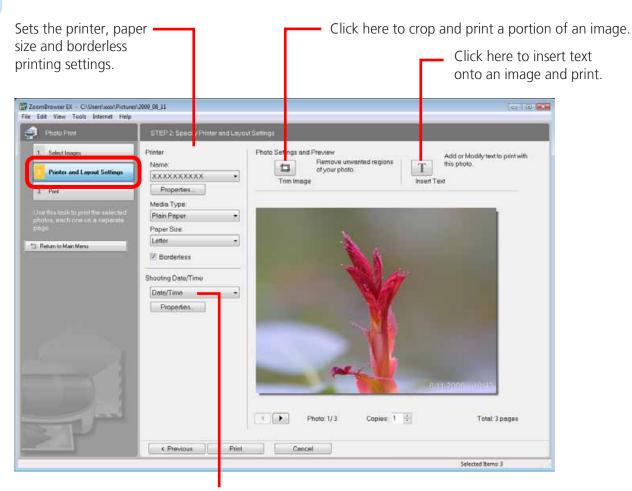

Sets the shooting date/time imprint settings.

Click [3. Print]. Printing will start.

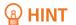

#### **Printing Using Other Software**

If you have specialized printing software installed on the computer, you can also use it to print the images. Click the [Print & Share] task button in the Main Window, followed by [Print Using Other Software].

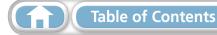

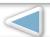

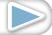

#### **Index Print**

Prints an index of the images.

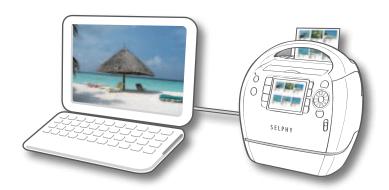

Click the [Print & Share] task button in the Main Window.

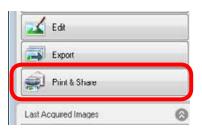

Click [Index Print].

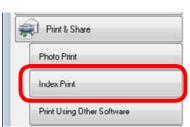

Confirm that [1. Select Images] is chosen and select images for printing.

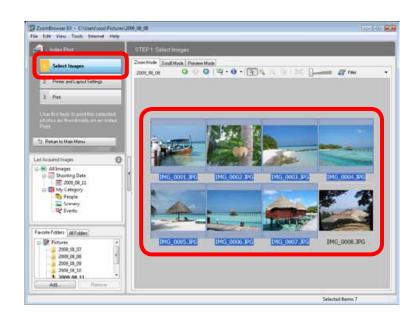

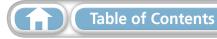

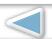

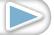

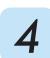

#### Click [2. Printer and Layout Settings] and set the categories as desired.

Select an image to rotate or trim.

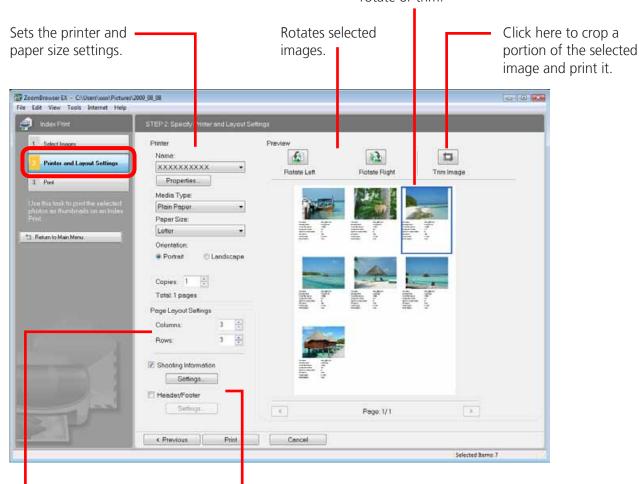

Sets the number of rows or columns.

Configures the printing of the shooting information, comments, headers, footers or page numbers.

Click [3. Print]. Printing will start.

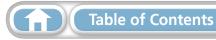

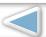

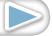

### **How to Use CameraWindow**

### First Menu Screen to Open

This screen appears when the camera is connected to your computer. Click each button to display the available options.

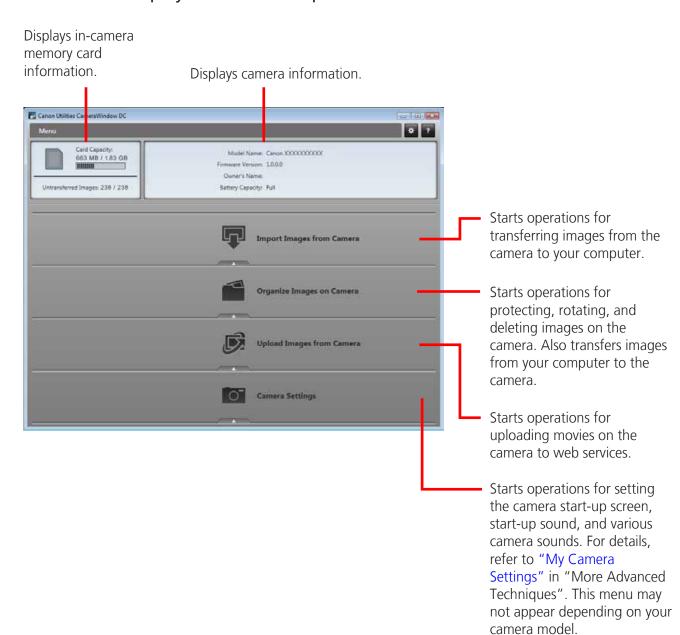

#### (a) HINT

#### **Customizing CameraWindow Functions**

If you click the 🚱 button as shown in the upper right of the screen, you can customize various functions to make CameraWindow easier to use. You can change the automatic transfer settings, the start-up screen that appears when starting CameraWindow, and the transfer destination folder.

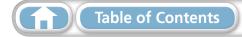

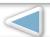

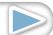

**Mastering More Advanced Appendices** the Basics **Techniques** 

### **Image Transfer Screen**

Things to

Remember

This screen appears when you click [Import Images from Camera] on the Menu screen, then click [Select Images to Import]. Select the image you want to transfer and click the **p** button to transfer the image to your computer.

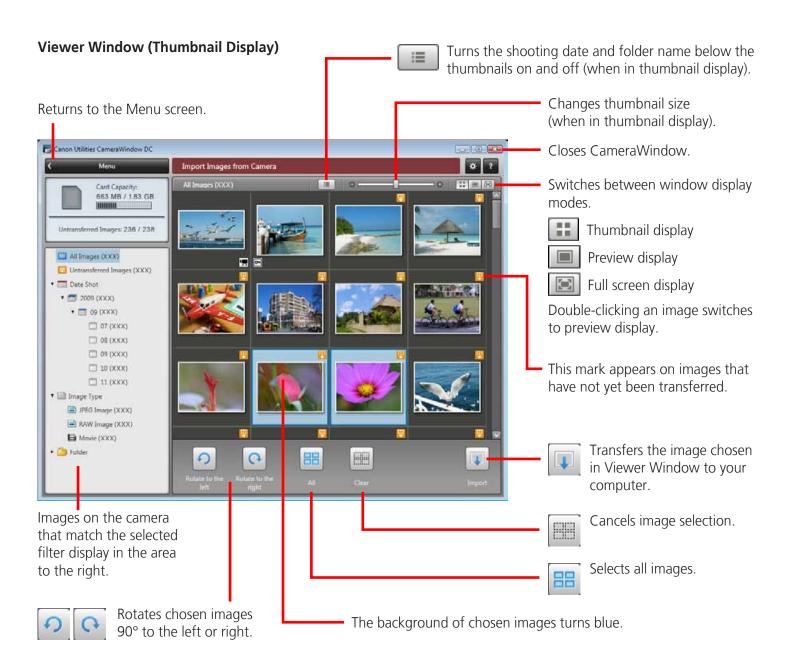

### IMPORTANT

• The functions (buttons) that display will differ depending on the camera model.

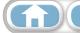

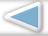

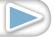

### **Organize Images Screen**

This screen appears when you click [Organize Images on Camera] on the Menu screen, then click [Organize Images]. Clicking a folder on the left will display all images within the folder as thumbnails (small images) on the right of the screen.

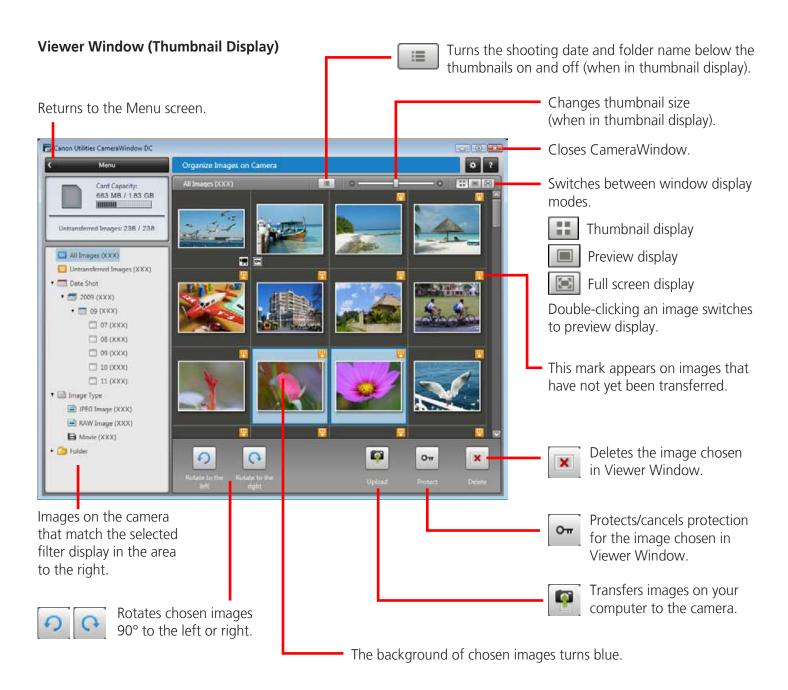

#### **IMPORTANT**

- The functions (buttons) that display will differ depending on the camera model.
- Clicking the (Delete) button will delete the image from the camera. Exercise adequate caution, as you cannot retrieve the deleted images.

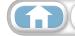

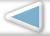

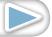

#### **Main Window**

This is the main window for performing tasks in ZoomBrowser EX.

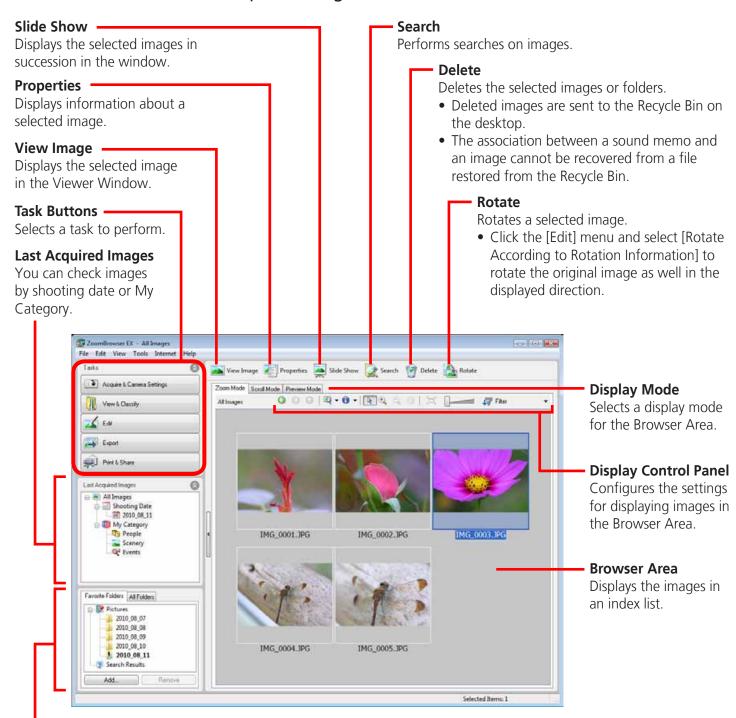

#### **Folder Area**

Selects a folder to display.

• You can register folders you use often as Favorite Folders ( ). Register by clicking [Add]. To delete a folder in the Favorite Folders area, select a folder and click the [Remove] button.

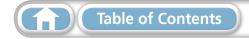

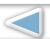

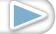

### **Display Modes**

Select a browser area display mode to fit your purposes.

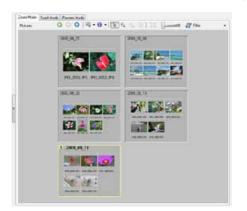

**Zoom Mode:** suited for surveying many images.

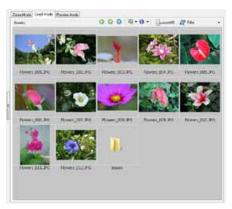

**Scroll Mode:** allows thumbnails to be viewed at a size suited for easy viewing.

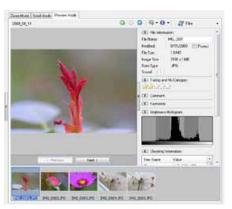

**Preview Mode:** allows the image information to be read while viewing the image.

#### A HINT

#### **Magnify Thumbnails to Check Images**

### **Display Control Panel**

This panel adjusts the display settings for the Browser Area.

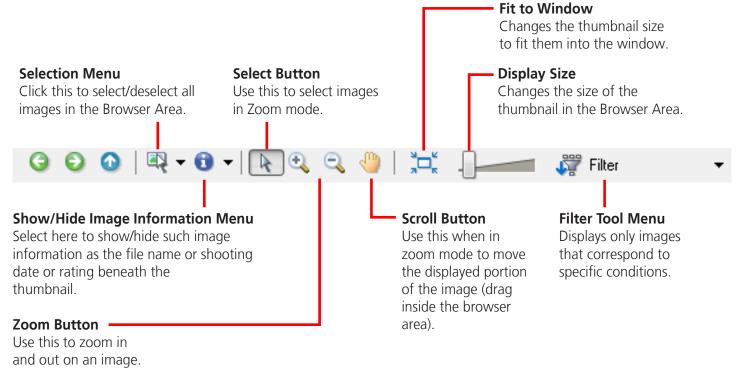

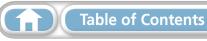

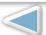

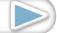

#### **Browser Area Tasks**

#### **Change the Folder Level**

The level of folder displayed can be changed with the following procedures.

- In Zoom mode, position the mouse cursor over the folder and click the [a] icon when it displays.
- In Scroll or Preview mode, double-click the 📗 icon.
- To advance to a higher folder level, click the 🚹 icon.

#### **Change the Display Size**

You can change the display ratio (Zoom mode) or thumbnail size (Scroll mode) with the slider.

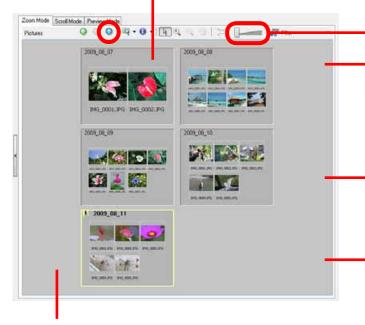

#### **Select Images**

Clicking an image in the Browser Area selects that image. To select multiple images, hold down the [Ctrl] key while clicking images, or hold down the [Shift] key and click a starting and ending image to select a range of adjacent images.

#### **Display Images**

Double-clicking an image in the Browser Area (or selecting the image and clicking (View Image)), displays it in the Viewer Window.

#### **Move, Copy Images**

To move an image between folders, drag it over the destination folder and release the mouse button. To copy an image, hold the [Ctrl] key while releasing the mouse button as above.

You can also use the same procedures to copy images between Windows Explorer and the Main Window.

#### **Create New Folder**

To create a new folder in the Browser Area, click the [File] menu and select [New Folder].

#### HINT -

#### **Right-Click Context Menus**

Right-clicking over a window or image displays contextual menus. These menus contain the functions available in the current context as well as other convenient functions. Use the right-click menus to increase your efficiency.

#### **Using the Navigator**

If you change the displayed zoom factor in Zoom Mode, a Navigator Window that shows the current position will appear. In the Navigator Window you can change the position by dragging or clicking inside the window.

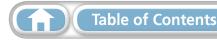

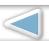

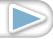

### **Properties Window**

The Properties Window displays when you select an image in the Browser Area and click the Properties button. The Properties Window does not display in the Preview Mode.

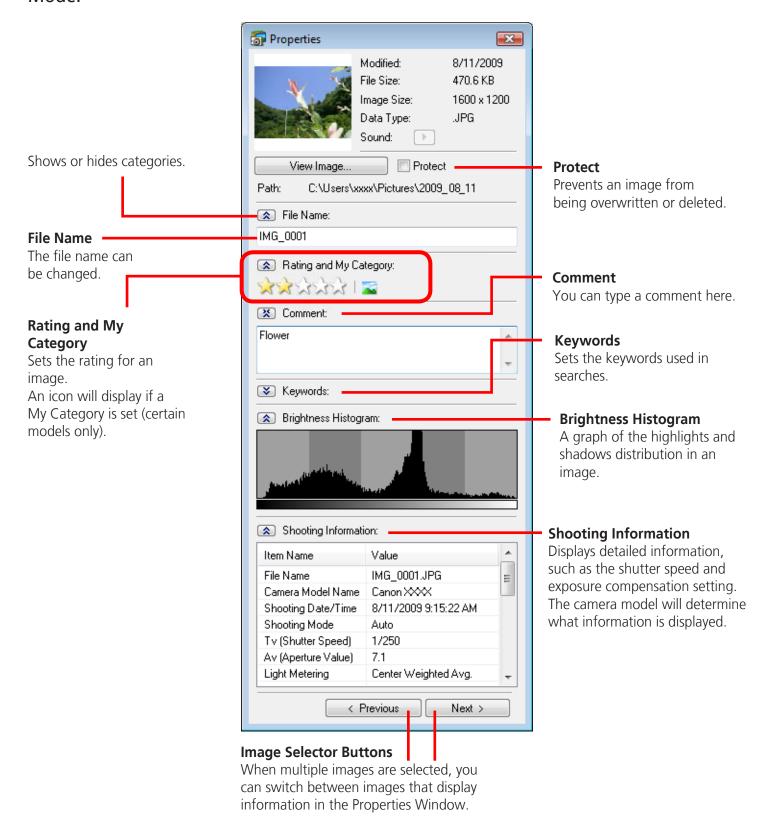

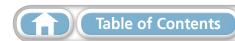

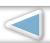

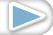

#### **Viewer Window**

#### Double-clicking an image in the Main Window displays it in this window.

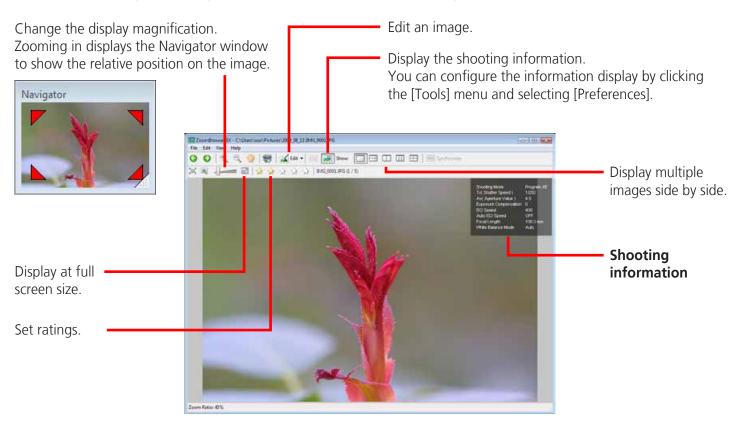

• The following window will appear when a movie is displayed.

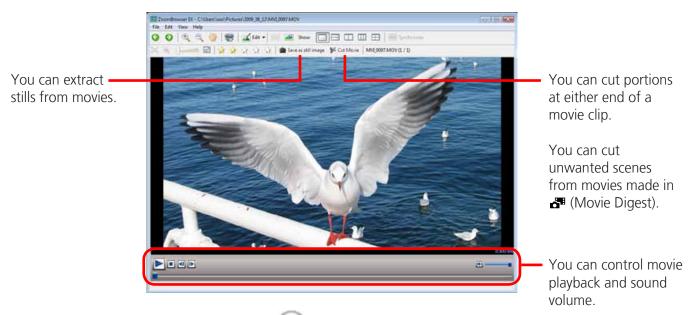

• A bar for changing the playback speed, and (real-time playback) will appear when a Super Slow Motion Movie is displayed. If you click (1x), the movie will play back at the actual speed it was shot at.

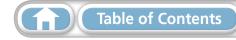

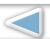

# **Editing Images**

#### **IMPORTANT**

- The original image will be overwritten after an image is edited unless the file name is changed before saving it. To preserve the original image intact, change the file name when saving the edited image.
- This section introduces the procedures started by clicking the Edit task button. Images can also be edited in a similar way by clicking the [Edit] button in the Viewer Window.

### **Red Eye Correction**

Restores eye appearance to the original color when light reflected from the flash makes them appear red.

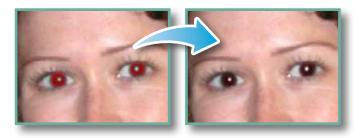

- Click [Start] when Auto mode is selected.
- Switch to Manual mode if Auto mode cannot correct the image, and select the location of the eye to correct.

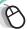

#### Procedures

- Select a task from the left side of the window: [Edit] and [Edit Image].
- 2 Select an image.
- 3 [2. Select Editing Tool]
- **4** [Red Eye Correction]
- **5** [3. Finish]
- Movies and RAW images cannot be edited.

### **Auto Adjustment**

Automatically adjusts the image color balance and brightness.

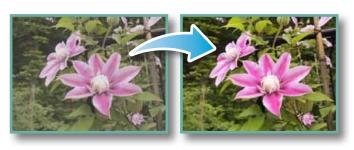

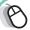

#### Procedures

- Select a task from the left side of the window: [Edit] and [Edit Image].
- **2** Select an image.
- 3 [2. Select Editing Tool]
- 4 [Auto Adjustment]
- **5** [3. Finish]
- Movies and RAW images cannot be edited.

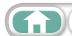

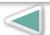

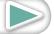

### **Color/Brightness Adjustment**

You can adjust image color balance and brightness using a variety of methods.

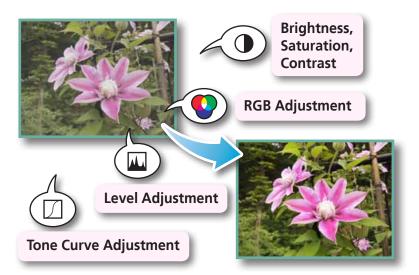

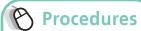

- Select a task from the left side of the window: [Edit] and [Edit Image].
- 2 Select an image.
- **3** [2. Select Editing Tool]
- 4 [Color/Brightness Adjustment]
- **5** [3. Finish]
- Movies and RAW images cannot be edited.

### **Adjusting Sharpness – Emphasizing Outlines**

Makes images appear sharper by emphasizing the outlines of subjects, such as people and objects.

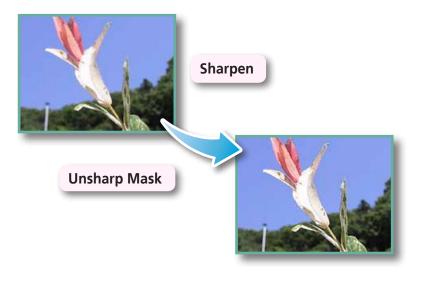

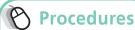

- Select a task from the left side of the window: [Edit] and [Edit Image].
- **2** Select an image.
- 3 [2. Select Editing Tool]
- 4 [Sharpness]
- **5** [3. Finish]
- The Unsharp Mask [Radius] is the size at which the outline is detected and the [Threshold] is the standard value at which the outline is determined.
- Movies and RAW images cannot be edited.

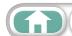

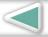

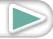

### **Trimming – Cropping a Portion of an Image**

Use this to delete unnecessary portions of the image and leave only the necessary portions.

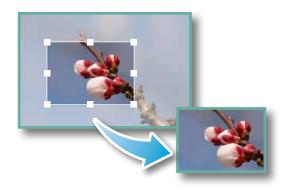

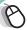

#### Procedures

- Select a task from the left side of the window: [Edit] and [Edit Image].
- 2 Select an image.
- 3 [2. Select Editing Tool]
- **4** [Trim]
- [3. Finish]
- You can also input values or an aspect ratio to specify the trim area.
- Movies and RAW images cannot be edited.

### **Inserting Text**

Use this to insert text onto the image.

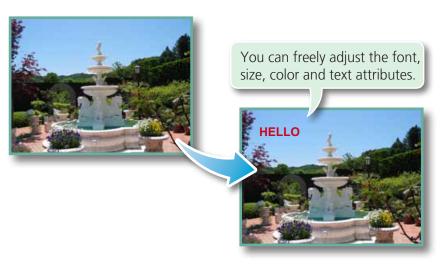

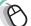

### Procedures

- Select a task from the left side of the window: [Edit] and [Edit Image].
- 2 Select an image.
- 3 [2. Select Editing Tool]
- 4 [Insert Text]
- **5** [3. Finish]
- Placing a checkmark in the [Antialias] box causes the text edges to blend in with the underlying image.
- Movies and RAW images cannot be edited.

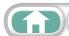

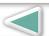

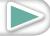

### **Using Other Editing Software**

If you register another image editing program with ZoomBrowser EX in advance, you can use that software to edit an image selected in ZoomBrowser EX.

#### **Registering an Editing Program**

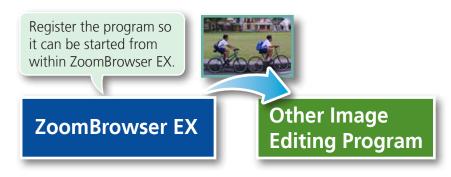

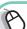

#### Procedures

- Select a task from the left side of the window: [Edit] and [Edit Image].
- 2 Select an image.
- 3 [2. Select Editing Tool]
- 4 [Edit with external image editorl
- [Manage List]

#### **Editing Images with a Registered Editing Program**

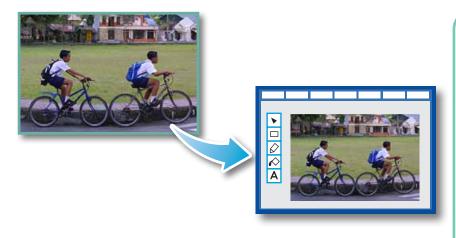

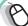

#### Procedures

- Select a task from the left side of the window: [Edit] and [Edit Image].
- 2 Select an image.
- 3 [2. Select Editing Tool]
- 4 [Edit with external image editor
- **5** [3. Finish]
- The shooting information may be lost from images recorded with the camera and then processed and saved with another image editing program.
- Movies and RAW images cannot be edited.

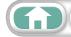

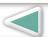

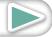

### **Attaching Sounds**

You can add sound effects or background music to images and play back the sounds.

#### **Adding Sound**

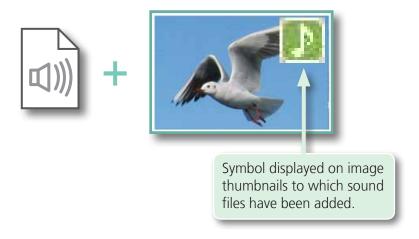

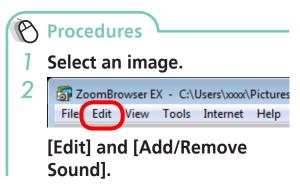

**Appendices** 

- WAVE type sound files (extension ".wav") can be attached to images.
- Attaching a sound file to an image results in the selected sound file being copied into the same folder as the image file.

#### Playing an Image Sound File

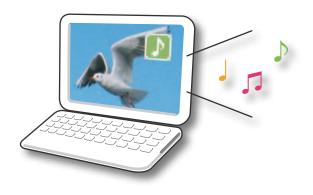

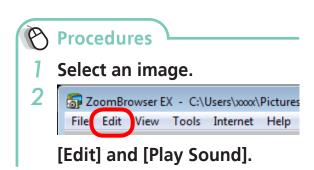

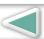

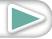

### **Creating Panoramic Images – PhotoStitch**

You can create wide panoramic images by moving the camera slightly when recording a series of images and merging them into one image.

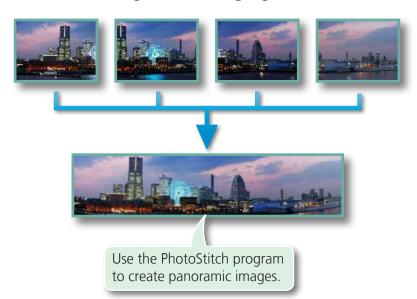

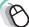

#### Procedures

- Select a task from the left side of the window: [Edit] and [Stitch Photos].
- Movies and RAW images cannot be edited.

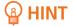

#### **Using the Stitch Assist Mode**

If you use the camera's Stitch Assist mode to record the images, PhotoStitch can automatically detect the image order and merge direction, making it easier to merge the images. (Some camera models may not feature the Stitch Assist mode.)

### (I) IMPORTANT

- If a message appears, notifying you that the computer has insufficient memory, try one of the following methods to solve the problem.
  - Close all other applications other than PhotoStitch.
  - Reduce the size or number of images to combine.
  - In the [Save] tab, select [Adjust image...], then in "Saved Image Size" reduce the size.

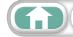

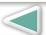

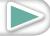

### **Editing Movies**

You can create original movies by linking movie clips and still images. You can even add titles and other text, background music and various special effects to the movie.

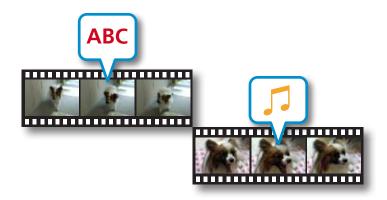

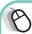

#### Procedures

Select a task from the left side of the window: [Edit] and [Edit Movie].

**Appendices** 

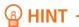

#### **Recordable Movie Length**

The length of movies you can save is shown at right. A
message will appear if you try to save a longer movie.
 Reduce the length or size of the movie if this happens.

# Changing the Playback Speed of a Super Slow Motion Movie and Saving it as a New File

• Click [Slow Play Speed] in step 2 to change the playback speed (only with Super Slow Motion Movies).

| Movie Size | Max. Length      |
|------------|------------------|
| 1920x1080  | Under 10 minutes |
| 1280x720   | Under 20 minutes |
| 640x480    | Under 30 minutes |
| 320x240    | Under 60 minutes |

### **IMPORTANT**

- Movies edited with this function cannot be transferred back to the camera.
- Saving movies takes time, especially MOV type movies selected with [Save image type] takes a considerable amount of time.

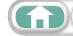

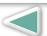

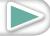

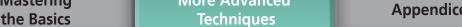

### **Converting RAW Images – Digital Photo Professional**

You can convert RAW images to JPEG and TIFF images.

#### **Digital Photo Professional's Main Window**

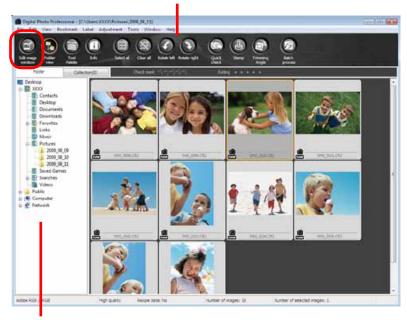

Selects folders containing images.

#### **Digital Photo Professional's Tool Palette**

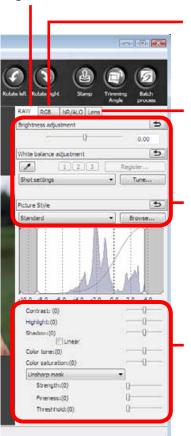

You can adjust all three RGB channel levels together or separately with the Tone Curve.

Reduces noise that occurs when shooting night time scenery, or when shooting at a high ISO speed.

Adjusts the brightness, white balance and picture style.

Adjusts attributes such as the contrast, color tone and color saturation.

#### Procedures

- Select a task from the left side of the window: [Edit] and [Digital Photo **Professional Process RAW** Images].
- 2 Select a RAW image in **Digital Photo Professional's** Main Window.
- 3 Click (Edit image window).
- 4 Adjust the image brightness and white balance in the tool palette.
  - The modified contents (the information for image processing requirements) are saved along with the image as a "recipe".
  - With Digital Photo Professional, you can adjust images to achieve the best results for your desired scene or subject by specifying a picture style.
  - The items available to be modified differ depending on the camera model.
- 5 [File] and [Convert and save].
  - After setting the file type, size, and destination folder, click [Save].
- Only RAW images compatible with Digital Photo Professional can be processed.
- Ensure that you use the RAW image conversion software included with your camera.

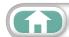

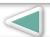

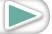

To print, using Digital Photo Professional, select an image in the Main Window, then click the [File] menu and select the print function. Digital Photo Professional offers the following printing methods.

| Printing Method         | Description                                                                                                    |
|-------------------------|----------------------------------------------------------------------------------------------------|
| Single Print            | Automatically sets the layout for printing a single image on a single page.                                               |
| <b>Detailed Setting</b> | Gives you the freedom to set the layout, add titles, or print with shooting information.                                  |
| Contact Sheet           | Prints a line-up of multiple images on one page (also allows you to select the number of images, layout, and add titles). |

#### IMPORTANT

- RAW images can only be captured on certain camera models that list "RAW" as one of the data types included in the "Specifications" section of the *Camera User Guide*.
- Only RAW images compatible with Digital Photo Professional can be processed. Check the "Data Type" item of the "Specifications" section of the *Camera User Guide* for compatibility.
- For a more detailed explanation of operating procedures, download the Digital Photo Professional manual (PDF format) from the Canon website.

#### HINT

#### **About RAW Images**

RAW images contain the data captured by the camera's image sensor without modification. Since they contain raw data that differs from the usual JPEG images by not having any image adjustment or compression processing performed in the camera, they can be converted on a computer with a lossless process.

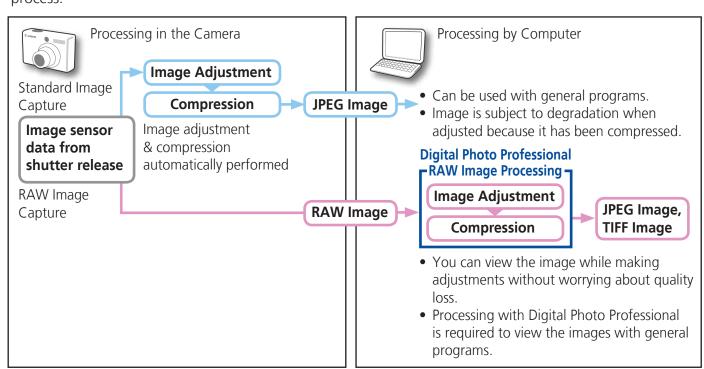

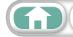

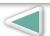

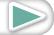

**Mastering More Advanced Appendices** the Basics **Techniques** 

# **Exporting**

Things to

Remember

### **Changing Image (Stills) Sizes and Types**

You can change an image's size and format when exporting it so that it can be published on the Internet or attached to an email message.

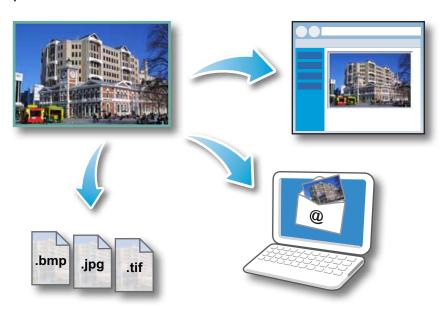

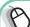

### Procedures

- Select a task from the left side of the window: [Export] and [Export Still Images].
- You will lose the shooting information if you save images as a type other than JPEG.

### **Changing Movie Sizes and Types**

You can change a movie's size and format when exporting it so that it can be published on the Internet or attached to an email message.

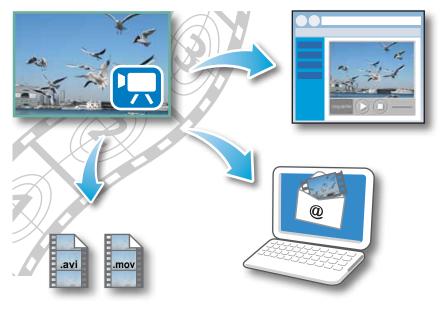

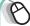

#### **Procedures**

- Select a task from the left side of the window: [Export] and [Export Movies1.
- You can also use this function to rotate movies.

#### **IMPORTANT**

• Exporting movies may take a considerable amount of time.

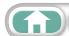

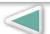

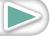

### **Extracting Stills from Movies**

You can extract and save stills from your favorite frames recorded in a movie.

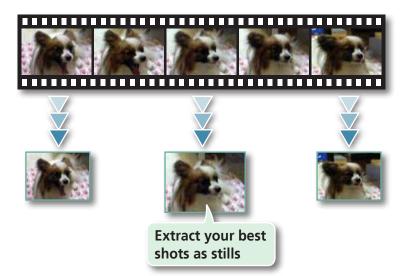

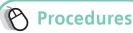

Select a task from the left side of the window: [Export] and [Extract frames from a movie].

### **Exporting Shooting Information**

You can export the shooting information recorded with an image, such as the shutter speed and exposure, as a text file.

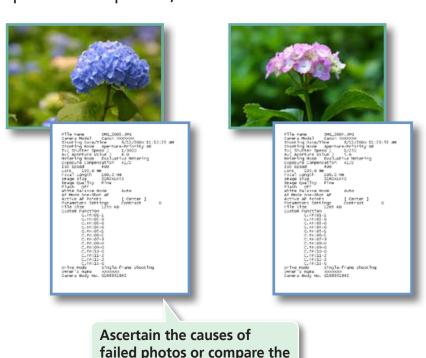

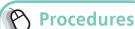

Select a task from the left side of the window: [Export] and [Export Shooting Properties].

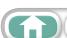

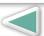

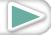

settings for several images.

### **Creating Computer Screen Saver Images**

You can export images to serve as computer screen savers.

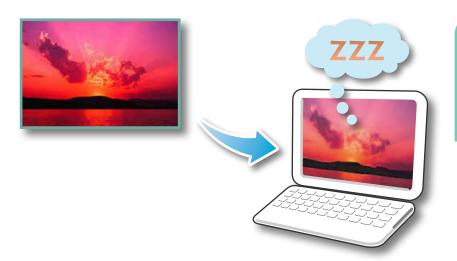

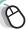

#### Procedures

Select a task from the left side of the window: [Export] and [Export as a Screen Saver].

### **Creating Computer Wallpaper Images**

You can export images to serve as computer wallpaper images.

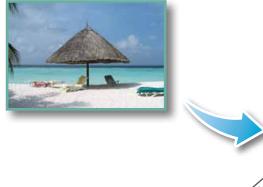

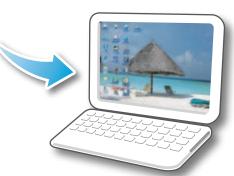

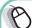

### Procedures

Select a task from the left side of the window: [Export] and [Export as a Wallpaper].

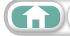

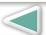

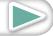

### **Saving to CDs**

You can save images along with their shooting information to CD-R/RW discs.

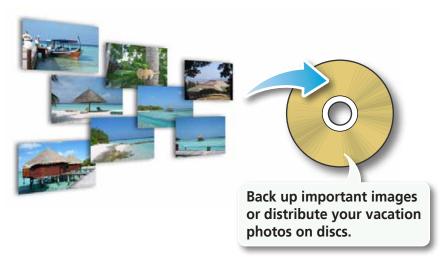

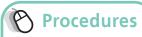

Select a task from the left side of the window: [Export] and [Backup to CD].

#### **IMPORTANT**

- This function can only be used with computers that satisfy the following requirements:
  - Equipped with a CD-R/RW drive as standard equipment
  - Writing to the CD-R/RW drive operates correctly with Windows
- If a window similar to that shown to the right appears when a new CD-R/RW disc is placed in the drive, click ([Cancel] when using Windows XP) to close the window.

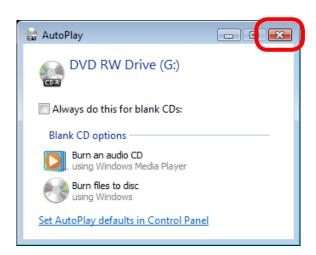

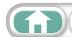

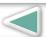

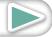

## **GPS**

#### **Using GPS Information – Map Utility**

Using the information from images shot on a camera equipped with an internal GPS function, or information from GPS log files, you can easily view on a map the shooting location, or the route travelled while carrying the camera. You can also add and delete location information.

GPS (Global Positioning System) is a system that uses satellites to determine current location.

#### Route View/Edit Mode

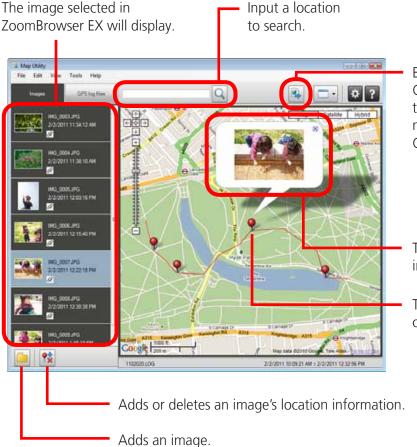

Procedures

- 1 Select an image.
- 2 Select a task from the left side of the window: [View & Classify] and [View on map].
- 3 Select a display mode.

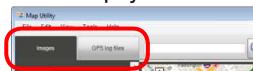

Exports files for use in displaying images with Google Earth. To use these files, it is necessary to install Google Earth. However, images may not display properly depending on the version of Google Earth used.

The currently selected image will display enlarged, in a pop-up window.

The shooting location of images will display as pins on the map.

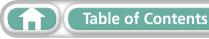

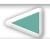

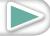

Things to Mastering Mor Remember the Basics T

#### **GPS Log File Manage Mode**

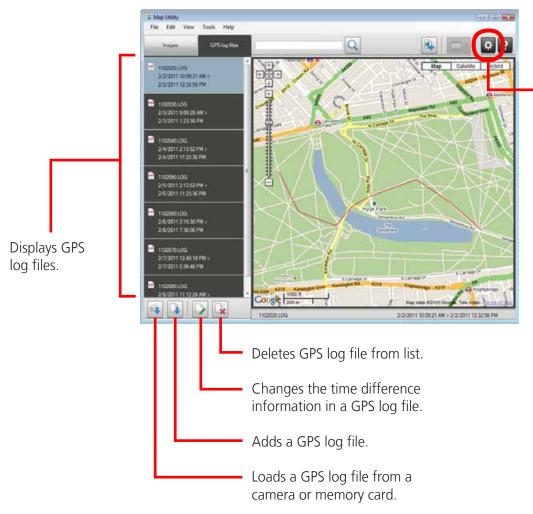

Transfers and displays log information.
Use this to adjust the rout

Use this to adjust the route travelled when it does not display properly.

#### () IMPORTANT

- Internet access is required to use this software (You must already have an account with an Internet service provider (ISP), browser software installed and an Internet connection).
- Any ISP account charges and access fees must be paid separately.
- Google, Google Maps and Google Earth are trademarks of Google Inc.
- Since this software uses Google Maps<sup>™</sup> to display images and routes travelled, location information included in images and GPS log files will be uploaded to Google.
- Images shot with the GPS function, and GPS log files both contain information that could be used to determine the user's physical location. Be sure to take adequate precautions when transferring images and GPS log files to others, or when uploading these files to the internet where they can be viewed by numerous people.
- Only images taken on a camera equipped with an internal GPS function can be displayed.

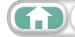

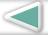

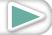

# **Uploading Movies to YouTube**

## Uploading to YouTube - Movie Uploader for YouTube

You can upload movies you have shot to YouTube. You can upload movies saved on the camera or a computer.

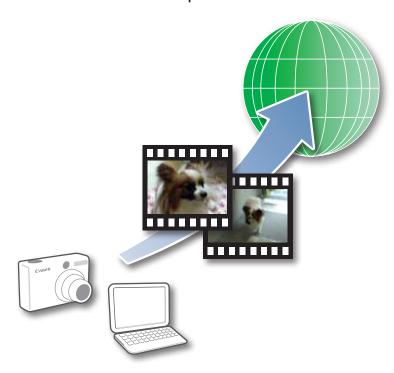

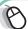

#### Procedures

- Connect the camera to a computer to start CameraWindow.
  - For details, refer to steps 1-3 in "Transferring Images".
- 2 [Upload Images from Camera]
- 3 [Upload Movies to YouTube]
- 4 Select movies.
- 5 Click 闻 (Next).
- 6 Input a title and description, then click 👰 (Upload).
- 7 Enter your YouTube username and password, and sign in.

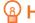

#### **Uploading Movies Saved on a Computer**

Click the [Print & Share] task button on the left side of the Main Window, then click [Upload movies to YouTube]. The selected movie will be added to the list that appears on the screen. Set a title and explanation for the movie, then click the 🚱 (Upload) button.

#### **IMPORTANT**

- Depending on YouTube specifications, or future changes to specifications, this function cannot be guaranteed.
- The maximum length for uploadable movies is less than 15 minutes, and the maximum file size is less than 2 GB.
- In some cases, movies that have been edited on a computer cannot be uploaded.
- Internet access is required to upload movies (You must already have an account with an Internet service provider (ISP), browser software installed and an Internet connection).
- Any ISP account charges and access fees must be paid separately.

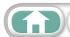

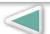

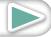

# **Email**

## **Attaching Images to Email**

You can send images as email file attachments.

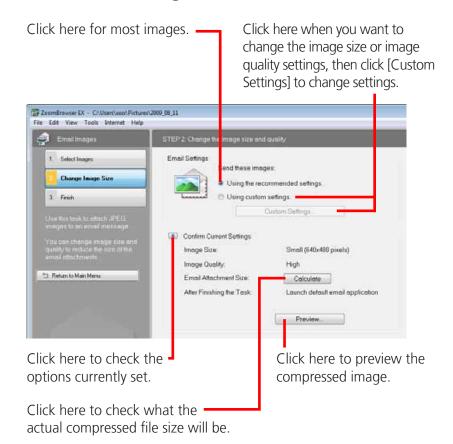

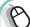

#### Procedures

- Select a task from the left side of the window: [Print & Share] and [Email Images].
- 2 Select an image to send.
  - You can also select multiple images or all images in a folder.
- 3 Click [2. Change Image Size]
  - You can change the image size and quality settings.
- 4 Click [3. Finish]
  - The mail software will start, and the send screen will appear. The selected image will appear as an attached file.
  - In [Custom Settings], if [Save to Folder] is selected in "After Finishing the Task", the selected images will be saved in the indicated destination folder.

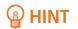

#### **Automatic Start-up Settings for E-mail Software**

- When using Windows 7, you must pre-install an e-mail program. When changing settings, set the default program by clicking the [Start] menu, followed by [Default Programs].
- When using Windows Vista, configure the settings in your e-mail software. For example, you can configure Windows e-mail by starting e-mail, then clicking the [Tools] menu, followed by [Options], [Default Messaging Programs], [This application is not the default Mail handler], and [Make Default].
- When using Windows XP, settings can be configured by starting the Internet Explorer program, and clicking the [Tools] menu, followed by [Internet Options], [Programs] tab, and the [E-mail] pull-down menu.

#### (I) IMPORTANT

- The e-mail's MAPI client must be preset for the e-mail software to start automatically.
- If the e-mail software does not start automatically, first save the images to your computer, then start your e-mail software to attach and send the images. The destination folder for saved images can be set with [Custom Settings].

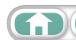

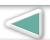

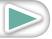

# **Slide Shows**

## **Viewing Images in Slide Shows**

A multiple selection of images can be shown at full size on the screen in succession as a slide show.

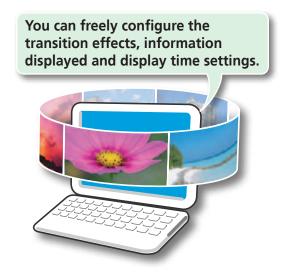

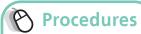

Select a task from the left side of the window: [View & Classify] and [View as a Slide Show].

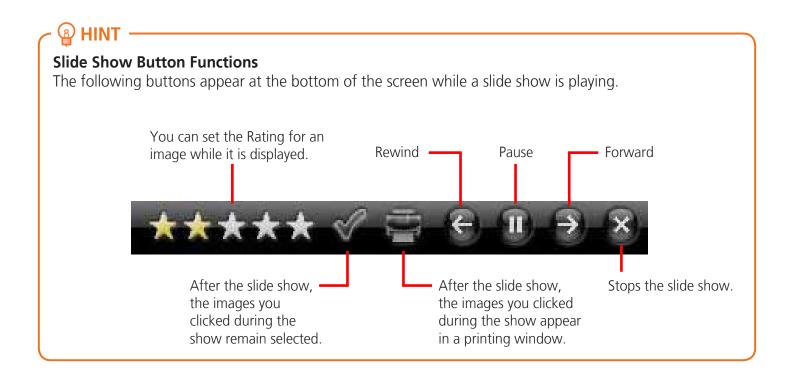

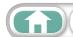

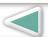

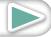

## **Changing File Names in Batches**

You can change the file names of multiple images in one procedure.

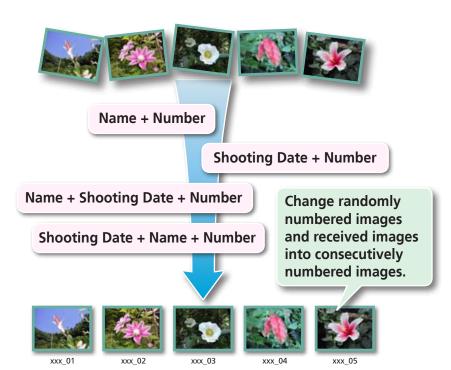

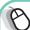

#### **Procedures**

- Select a task from the left side of the window: [View & Classify] and [Rename Multiple Files].
- You can change individual file and folder names by clicking the [File] menu and selecting [Rename] or by clicking on the file name in Preview mode.
- Changing the image name in ZoomBrowser EX also changes the actual file name on the disk.

## **Sorting Images into Folders by Shooting Date**

You can sort images into folders by their shooting dates.

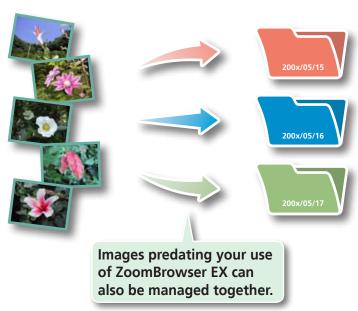

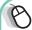

#### **Procedures**

Select a task from the left side of the window:
[View & Classify] and [Classify into Folder].

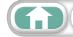

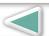

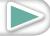

# **Configuring Image Information Settings**

## **Setting Ratings**

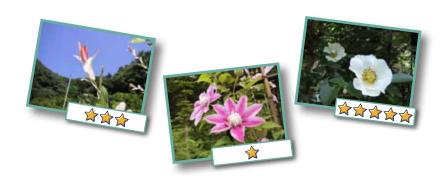

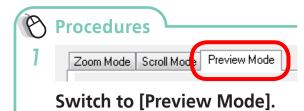

- 2 Set [Rating].
- Ratings can also be set with the following:
  - ZoomBrowser EX's [Edit] menu or Properties Window, or the rating setting function of the Viewer Window.
  - The camera's [Tag as Favorite] function.
  - Windows 7/Windows Vista's [Rating] function (excluding movies).
- If you overwrite your previous installation when installing the software, existing rating settings may change. Refer to the Help function for details.

#### (I) IMPORTANT

• The only cameras that can be used to rate images will list "Favorites" in the "Playback Menu" table of the "Menus" section at the end of the Camera User Guide.

#### **Inserting Comments**

You can freely insert your choice of text as Comments.

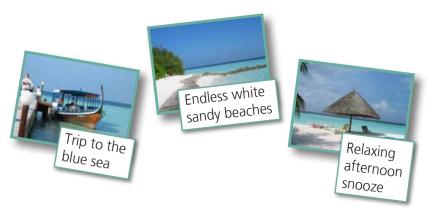

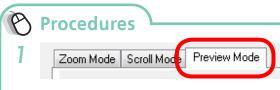

Switch to [Preview Mode].

- 2 Insert [Comment].
- Comments can also be managed in the Properties Window.

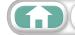

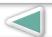

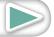

## **Assigning Keywords**

You can set Keywords for use in image searches.

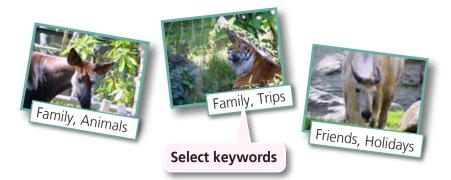

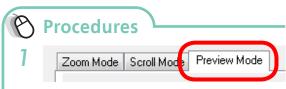

#### Switch to [Preview Mode].

- 2 Insert [Keywords].
- Keywords can also be managed from the [Tools] menu or Properties Window.
- To add keywords, click the [Tools] menu and select [Manage Keywords].

#### A HINT

#### **About Image Information**

This chart shows the information other than shooting information that can be added to images.

| <b>Information Type</b>      | My Category                                    | Ratings                                                                                         | Comments                                                                                    | Keywords                                                                                                   |
|------------------------------|------------------------------------------------|-------------------------------------------------------------------------------------------------|---------------------------------------------------------------------------------------------|----------------------------------------------------------------------------------------------------|
| Content                      | Categories<br>such as People,<br>Scenery, etc. | Favorite images are rated by adding stars (♠).                                                  | Text input without restriction regarding the shooting circumstances or associated memories. | Selections are made from a list (editable) of keywords, such as the photographic subject, place or action. |
| Configuration<br>Method      | Camera                                         | ZoomBrowser EX, Digital Photo Professional, Camera (Favorite), Windows 7/Windows Vista (Rating) |                                                                                             | owser EX                                                                                                   |
| Used in Searches             | _                                              | 0                                                                                               | 0                                                                                           | 0                                                                                                    |
| Used as Filter<br>Criteria   | 0                                              | 0                                                                                               | _                                                                                           | _                                                                                                    |
| Display beneath<br>Thumbnail | 0                                              | 0                                                                                               | 0                                                                                           | _                                                                                                    |

Categories displayed beneath thumbnails can be selected by clicking 🚺 🔻 in the Display Control Panel.

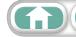

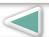

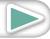

# **Searching, Filtering and Sorting Images**

## **Searching Images**

You can search images using parameters extracted from the information associated with them.

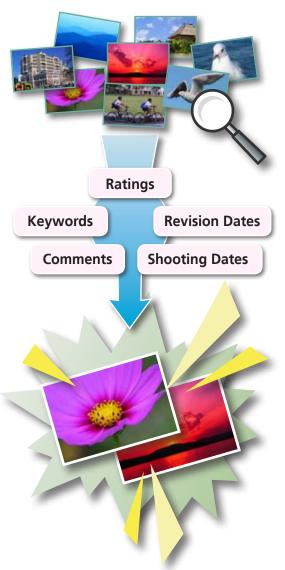

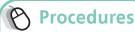

Select a task from the left side of the window: [View & Classify] and [Search].

**Appendices** 

 After a search, the correlated images display in the [Search Results] folder.

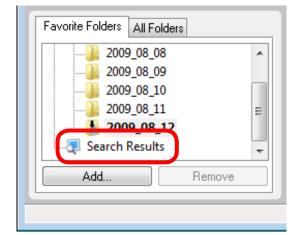

#### A HINT

#### Tasks Related to Search Results

You can select images in the [Search Results] folder and perform operations on them, such as printing or copying them to other folders.

#### **IMPORTANT**

 Please note that deleting an image from the [Search Results] folder deletes the original image. Use caution in deleting items from this folder.

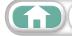

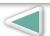

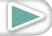

2009\_08\_11

## **Filtering Images**

You can use filters to display only images meeting the selected parameters in the Browser Area.

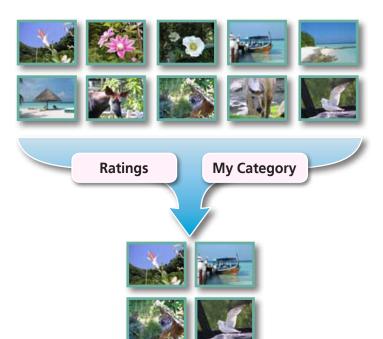

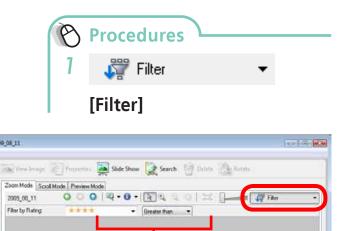

This section is used to specify the filter criteria.

# **Sorting Images**

You can sort images in the Browser Area based on the specified parameters.

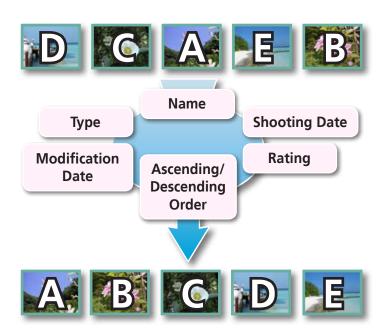

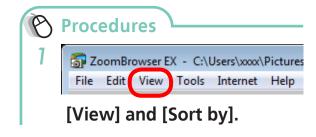

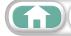

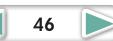

# **Comparing Images**

#### **Comparing Multiple Images**

When a good photo opportunity arises, you can shoot the same subject using different shutter speeds and exposures. In ZoomBrowser EX, it is easy to compare images so that minute differences can be detected.

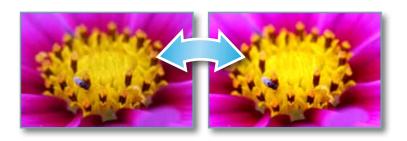

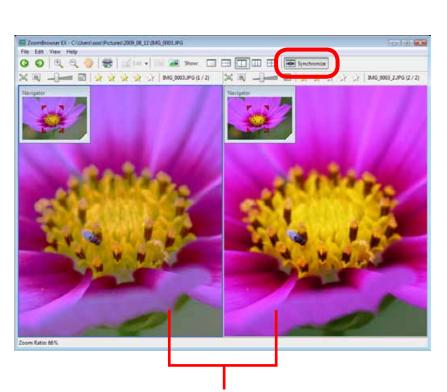

Actions performed on an image, such as scrolling or changing the magnification, are performed on the other image as well.

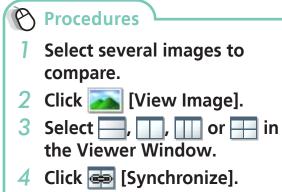

Selecting [Synchronize] causes actions such as increasing/reducing the magnification level or scrolling around the image to apply to all of the selected images in lock step, making it easy to check minute details of focus, coloring and other image characteristics.

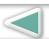

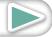

# **My Camera Settings**

#### **Changing the Shutter Sound and Start-Up Image**

You can select from dedicated screens to register to the start-up screen that appears when turning the camera on, and dedicated sounds to register to various camera operation sounds (My Camera Settings).

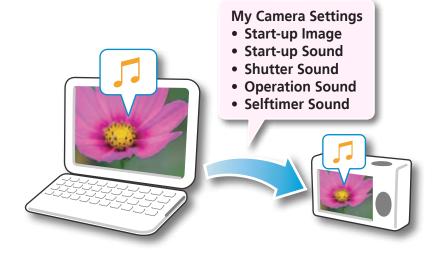

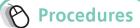

- to a computer to start CameraWindow.
  - For details, refer to steps 1- 3 in "Transferring Images".
- 2 [Camera Settings]

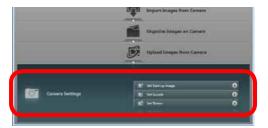

Select the desired item from the following and make settings.

- ► [Set Start-up Image]
- ► [Set Sounds]
- ► [Set Theme]

#### IMPORTANT

• My Camera Settings are only available on certain models, when [Camera Settings] displays in CameraWindow.

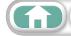

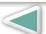

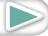

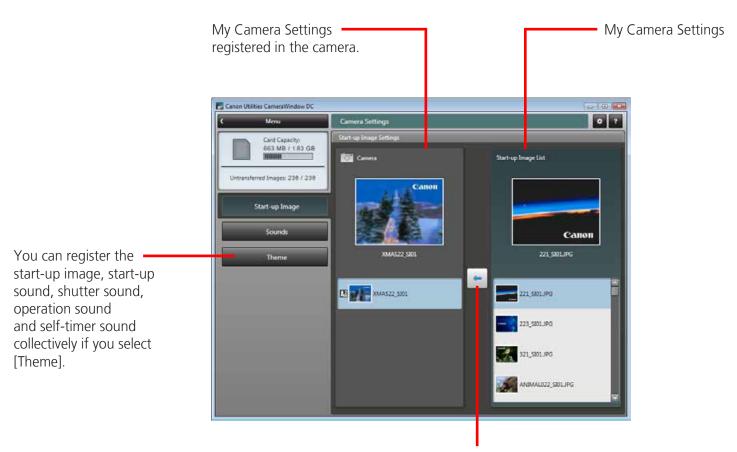

Select a My Camera Settings file to replace in the right-hand list and click this button to register it in the camera. If multiple My Camera Settings files are displayed in the left-hand list, choose the file you want to replace first, then register it in the camera.

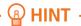

#### **Downloading My Camera Settings Files**

You can also download various files to use in My Camera Settings from CANON iMAGE GATEWAY.

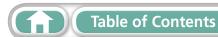

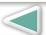

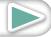

## **Transferring Images to a Camera**

Images transferred once to a computer can be transferred back to the camera.

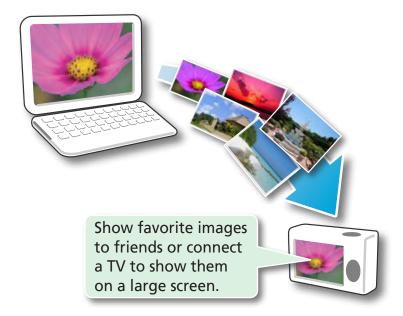

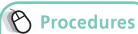

- Connect the camera to a computer to start CameraWindow.
  - For details, refer to steps 1- 3 in "Transferring Images".
- 2 [Organize Images on Camera]
- 3 [Organize Images]
- 4 (Upload)
- 5 Select images.
- If the Main Window is open when the camera is connected (directly after transferring for instance), open the CameraWindow (menu screen) by clicking the [Acquire & Camera Settings] task button, followed by [Connect to Camera].

#### **IMPORTANT**

- Cameras that use the "MOV" data type can play back movies transferred back to the camera if movies were taken with that camera. Refer to the "Data Type" item in "Specifications" near the end of the Camera User Guide to see if the camera uses the "MOV" data type. You may not be able to play back movies taken with another camera.
- Only still images compliant with Design rule for Camera File system standards can be transferred to your camera's memory card.
- You may not be able to transfer images back to the camera if they have been edited on a computer, or if the image information has been modified.

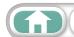

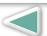

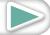

Mastering **More Advanced Techniques** 

## **CANON IMAGE GATEWAY**

#### About CANON iMAGE GATEWAY (for U.S.A. customers only)

CANON IMAGE GATEWAY is an online photo service for the purchasers of this product. Registering online allows you to use the various services.

#### **IMPORTANT**

- Internet access is required to use CANON iMAGE GATEWAY (You must already have an account with an Internet service provider (ISP), browser software installed and an Internet connection).
- See the homepage for information regarding browser versions (Microsoft Internet Explorer, etc.) and settings to best connect to CANON iMAGE GATEWAY online photo services.
- Any ISP account charges and access fees must be paid separately.

#### Registering

First, register as a CANON iMAGE GATEWAY member.

Register

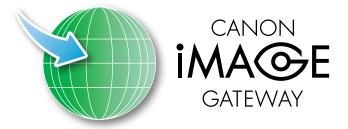

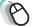

#### Procedures

- Select [CANON iMAGE **GATEWAY1** from tasks on the left of the window, then select [Register/Add Product].
- You can register online using the supplied CD-ROM. To do this, in the installer panel, click [Register] underneath CANON IMAGE GATEWAY.

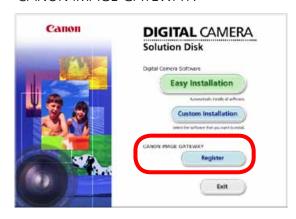

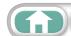

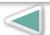

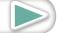

#### **Available Services**

CANON iMAGE GATEWAY offers a variety of convenient and useful services.

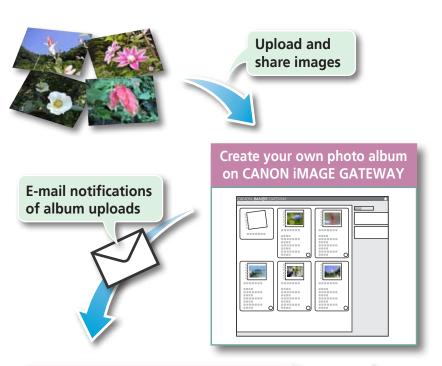

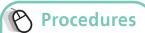

- Select [CANON iMAGE GATEWAY] from tasks on the left of the window.
  Select the desired item from the following and make settings.
  - ► [Register/Add Product]
  - ► [Top Page]
  - ► [View Online Photo Album]
  - ► [Upload Images]
  - ► [Download My Camera Contents]

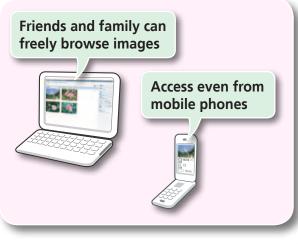

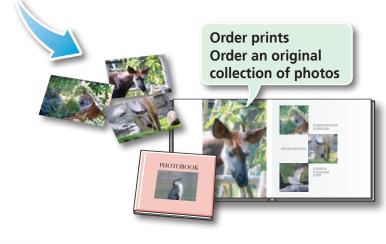

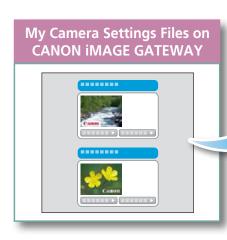

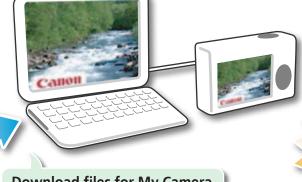

Download files for My Camera Settings (certain models only) Also, you get the latest customer support information, just for registering your product

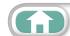

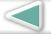

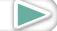

# **Preference Settings**

## **Customizing ZoomBrowser EX**

You can configure ZoomBrowser EX and CameraWindow to your preferences.

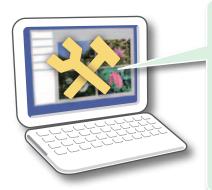

- Overall themes, such as window appearances
- Processing methods for images shot with the camera on end
- Categories of shooting information displayed
- Show/hide messages
- Print settings
- Zoom speed

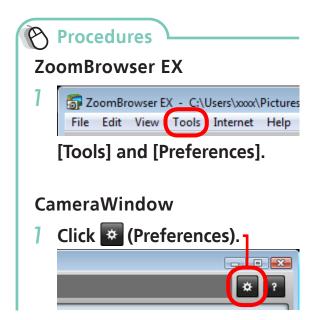

## **Customizing the Task Buttons**

You can hide items that you do not usually use to streamline the task buttons.

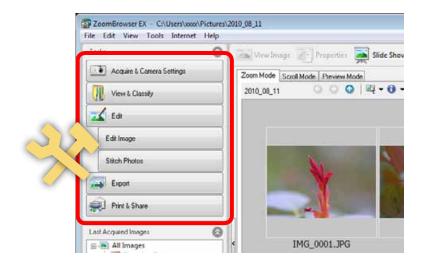

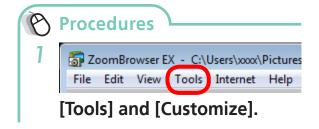

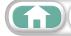

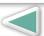

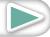

**More Advanced Techniques** 

# **List of Available Functions**

## **CameraWindow Functions**

| Function Names                            |                                                      | Description of Function                                                                                        |
|-------------------------------------------|------------------------------------------------------|----------------------------------------------------------------------------------------------------|
| Import Images<br>from Camera              | Import Untransferred Images                          | Only transfers images from the camera that have not yet been transferred.                                      |
|                                           | Select Images to Import                              | Only transfers chosen images from the camera.                                                                  |
|                                           | Import All Images                                    | Transfers all images from the camera.                                                                          |
| Organize Images on Camera Organize Images |                                                      | Protect, rotate, and delete images on the camera. Also transfers images back to the camera from your computer. |
| Upload Images<br>from Camera              | Upload Movies to YouTube                             | Uploads movies on the camera to YouTube.                                                                       |
| Camera Settings                           | Set Start-up Image                                   | Sets the camera start-up screen.                                                                               |
|                                           | Set Sounds                                           | Sets camera sound effects (start-up sound, shutter sound, operation sounds, self-timer sound).                 |
|                                           | Set Theme                                            | Sets the camera start-up screen and sound effects in My Camera Settings.                                       |
| Preferences                               | General (General/Connected Camera)                   | Sets the camera owner name, and start-up screen when CameraWindow starts.                                      |
|                                           | Import (Auto Import/Folder<br>Settings/After Import) | Sets the automatic transfer settings and destination folder.                                                   |

## **ZoomBrowser EX Functions**

| Task Button Names            |                                    | Description of Function                                                                                            |  |
|------------------------------|------------------------------------|----------------------------------------------------------------------------------------------------|--|
| Acquire &<br>Camera Settings | Connect to Camera                  | Connects to the camera to open CameraWindow (menu screen), and use CameraWindow functions.                         |  |
|                              | Acquire Images from Memory<br>Card | Transfers images from a memory card. You can also select images on the memory card and print them.                 |  |
|                              | Transfer Images to Memory Card     | Transfers images from the computer to a memory card.                                                               |  |
| View & Classify              | View as a Slide Show               | Starts a slide show of the images selected in the Browser Area.                                                    |  |
|                              | View on map                        | Uses an image's GPS information to display the shooting location or image on a map.                                |  |
|                              | Rename Multiple Files              | Changes the file names of the selected images in a single pass.                                                    |  |
|                              | Classify into Folder               | Classifies images and saves them into a specified folder.                                                          |  |
|                              | Search                             | Performs image searches using criteria such as the Rating, modification date, shooting date, comments or keywords. |  |

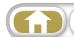

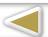

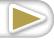

| Task Button Names      |                                                  | Description of Function                                                                                                    |
|------------------------|--------------------------------------------------|----------------------------------------------------------------------------------------------------|
| Edit                   | Edit Image                                       | Allows you to perform image editing, such as cropping, image correction, inserting comments, and red-eye correction. You can also use it to start other image editing programs. |
|                        | Stitch Photos                                    | Merges multiple images and creates a single large panoramic image.                                                                                                    |
|                        | Edit Movie                                       | Edits movies or still images strung together. You can add text as titles, or background music, and apply various effects.                                                       |
|                        | Digital Photo Professional<br>Process RAW Images | Converts RAW images into JPEG or TIFF images. You can adjust the image brightness, contrast and color balance among other attributes during conversion.                         |
| Export                 | Export Still Images                              | Allows you to change the image size or type, and export it as a new image.                                                                                                    |
|                        | Export Movies                                    | Allows you to change the movie size or type, and export it as a new movie.                                                                                                    |
|                        | Extract frames from a movie                      | Extracts still images from movies over a specified interval and saves them as image files.                                                                                      |
|                        | Export Shooting Properties                       | Allows you to select the necessary data from the shooting information and export it as a text file.                                                                             |
|                        | Export as a Screen Saver                         | Exports the image as a screen saver file.                                                                                                    |
|                        | Export as a Wallpaper                            | Exports the image as a wallpaper file.                                                                                                    |
|                        | Backup to CD                                     | Copies images to a CD-R/RW disk for backup.                                                                                                    |
|                        | Photo Print                                      | Prints one image per page. You can print "photos" easily.                                                                                                    |
|                        | Index Print                                      | Lines up small versions of the images in rows and prints.                                                                                                    |
|                        | Print Using Other Software                       | Select the software to use and then print.                                                                                                    |
| Print & Share          | Email Images                                     | Converts the selected images to the appropriate size for transmission by e-mail. You can also use it to automatically start an e-mail program after conversion.                 |
|                        | Upload movies to YouTube                         | Uploads movies saved on the computer to YouTube.                                                                                                    |
| CANON iMAGE<br>GATEWAY | Register/Add Product                             | Connects to CANON iMAGE GATEWAY and opens the registration page.                                                                                                    |
|                        | Top Page                                         | Connects to CANON iMAGE GATEWAY and goes to the top of the page.                                                                                                    |
|                        | View Online Photo Album                          | Connects to CANON iMAGE GATEWAY and displays albums created.                                                                                                    |
|                        | Upload Images                                    | Connects to CANON iMAGE GATEWAY and uploads images.                                                                                                    |
|                        | Download My Camera Contents                      | Connects to CANON iMAGE GATEWAY and downloads images and sounds for use with My Camera Settings.                                                                                |

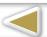

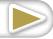

# **Supported Image Types**

The following is a list of image types supported by ZoomBrowser EX.

#### JPEG (.JPG)

Most cameras use this image type. It compresses at very high ratios, taking advantage of the characteristics of the human eye. However, because it is an irreversible compression method (part of the data is lost during compression), if you process and save an image repeatedly using this method, the image may become rougher.

#### RAW (.CRW/.CR2)

This is a proprietary image type provided by Canon. It saves the output of the image pixels from a digital camera without any deterioration in the quality of the image. Some cameras might not support this image type.

#### Windows bitmap (.BMP)

This image type comes standard with Windows. Most Windows programs support it.

#### TIFF (.TIF)

This is a relatively popular image type. It is widely supported by non-Windows programs (such as Macintosh).

#### PhotoCD (.PCD)

This is the image type used for Photo CDs.

#### AVI (.AVI)

Standard Windows movie type. The movie icon appears in ZoomBrowser EX's Browser Area.

#### MOV (.MOV)

Movie type. The movie icon appears in ZoomBrowser EX's Browser Area.

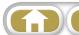

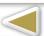

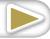

Mastering More Advanced Appendices Techniques

# **Updating the Software**

You can check for the latest released version of ZoomBrowser EX and install it.

#### **IMPORTANT**

Things to

Remember

- Computer administrator status is required to perform the following operation.
- Internet access is required to use this function (You must already have an account with an Internet service provider (ISP), browser software installed and an Internet connection).
- Any ISP account charges and access fees must be paid separately.

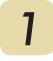

Choose [Update to latest version] from the [Help] menu in ZoomBrowser EX.

# **Uninstalling the Software**

The procedures for uninstalling the software are only required when you wish to delete the programs from your computer or when reinstallation is required to fix corrupted files.

#### (I) IMPORTANT

• Computer administrator status is required to perform the following operation.

This explanation uses ZoomBrowser EX to demonstrate how to uninstall a program. You can remove other programs with the same procedures.

Click the Windows [Start] menu and select [All Programs] or [Programs], followed by [Canon Utilities], [ZoomBrowser EX] and [ZoomBrowser EX Uninstall].

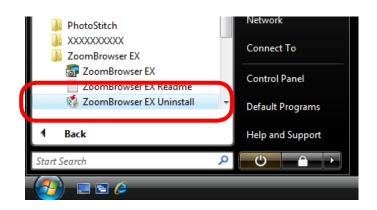

The uninstall utility will start and remove ZoomBrowser EX.

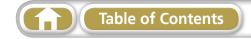

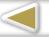

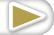

# **Memory Card Folder Structure**

Images on the memory card are in either the [DCIM] folder's [xxx\_\_\_mm] folder, or the [xxx\_mmdd] folder (xxx: numbers 100 to 999, mm: shooting month, dd: shooting day).

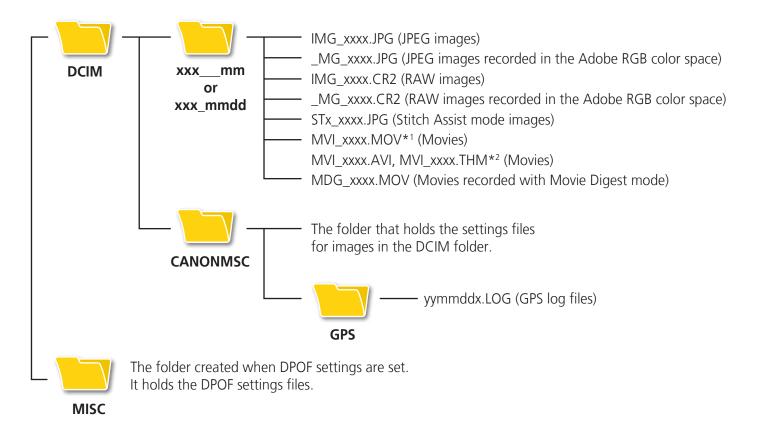

- \*1 Some camera models create thumbnail image files for index display (MVI xxxx. THM). If you delete these files, you will be unable to transfer movies to the camera from a computer.
  - \*2 Thumbnail image files for index display.
- The "xxxx" in file names represent four-digit numbers.
- Each successive file shot in Stitch Assist mode is assigned a letter starting from "A," which is inserted as the third digit in the name. i.e. [STA\_0001.JPG], [STB\_0002.JPG], [STC 0003.JPG]...
- "yy" in the GPS log file names (in the [GPS] folder) represent the last two digits of the year.
- All folders except the "xxx\_mm" or "xxx\_mmdd" folders contain image settings files. Do not open or delete them.
- Depending on the camera, some data types cannot be recorded.

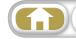

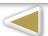

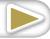

# **Troubleshooting**

Please read this section if you encounter a problem using the software.

# **Start by Checking This**

Investigate the following points first if you encounter a problem.

# Does your computer satisfy the requirements listed in the System Requirements section?

See "System Requirements" in the Camera User Guide.

#### Is the camera correctly connected to the computer?

See the *Camera User Guide* for the correct connection procedures. Also check to ensure that you are using the correct cable and that it is securely attached at both ends.

#### Are the camera and computer in the correct modes to transfer data?

Some models require the camera to be set to the playback mode to transfer data. See the *Camera User Guide* for details.

#### Is the battery sufficiently charged?

Check the battery charge if you are powering the camera with a battery. You are recommended to use an AC adapter (sold separately) to power the camera when it is connected to a computer.

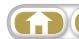

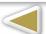

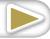

#### **Problems**

Try the suggested solutions to the common problems listed below.

#### You can't find transferred images.

Refer to "Changing the Transfer Destination Folder" to confirm where the destination folder is.

# Add New Hardware Wizard displays when the camera is connected to the computer with an interface cable.

Click [Cancel] to close the window. Temporarily disconnect the camera from the computer. Next, read Start by Checking This on the previous page and resolve the problem.

# Camera not detected, Events dialog/AutoPlay/Device Stage won't display or images will not transfer to the computer (when camera is connected to the computer via an interface cable).

The camera may have been recognized as another device.

#### **Solution:**

Delete the device with the following procedures.

#### IMPORTANT

• Computer administrator status is required to perform the following operation.

#### 1 Display the [Device Manager] dialog.

#### Windows 7:

Click the [Start] menu, [Control Panel], [System and Security], [System], and [Device Manager].

#### Windows Vista:

Click the [Start] menu, [Control Panel], [System and Maintenance], [System], and [Device Manager].

#### Windows XP:

Click the [Start] menu, [Control Panel], [Performance and Maintenance], [System], [Hardware] tab, and the [Device Manager] button.

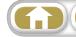

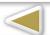

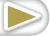

**Mastering More Advanced Techniques** 

#### Click the [+] symbol beside the [Other devices], [Portable Devices] and/or [Imaging devices] category.

Your camera model name or [Canon Camera] will display in these categories if it is being recognized as an "other" device.

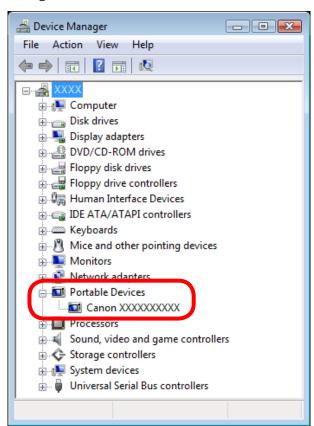

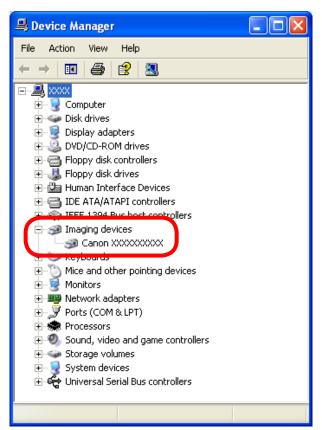

There are other potential reasons for the problem if the [Other devices], [Portable Devices] or [Imaging devices] categories do not appear or your camera model name or [Canon Camera] does not appear. Proceed to Step 5, and temporarily quit the procedures.

- 3 Select your camera model name or [Canon Camera], right-click and select [Delete].
- 4 Click [OK] in the confirmation dialog.

Delete all instances of your camera model name or [Canon Camera] if it appears in one or more places in the [Other devices] or [Imaging devices] categories.

5 Close [Device Manager] or [System Properties].

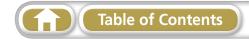

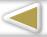

#### **Software Guide Windows**

#### **Disclaimer**

- Reprinting, transmitting, or storing in a retrieval system any part of this guide without the permission of Canon is prohibited.
- Canon reserves the right to change the contents of this guide at any time without prior notice.
- Illustrations and screenshots in this guide may differ slightly from the actual products.
- The above items notwithstanding, Canon accepts no liability for damages due to mistaken operation of the products.

CDD-E459-010 © CANON INC. 2011

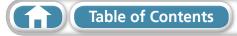

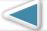

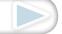